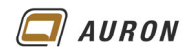

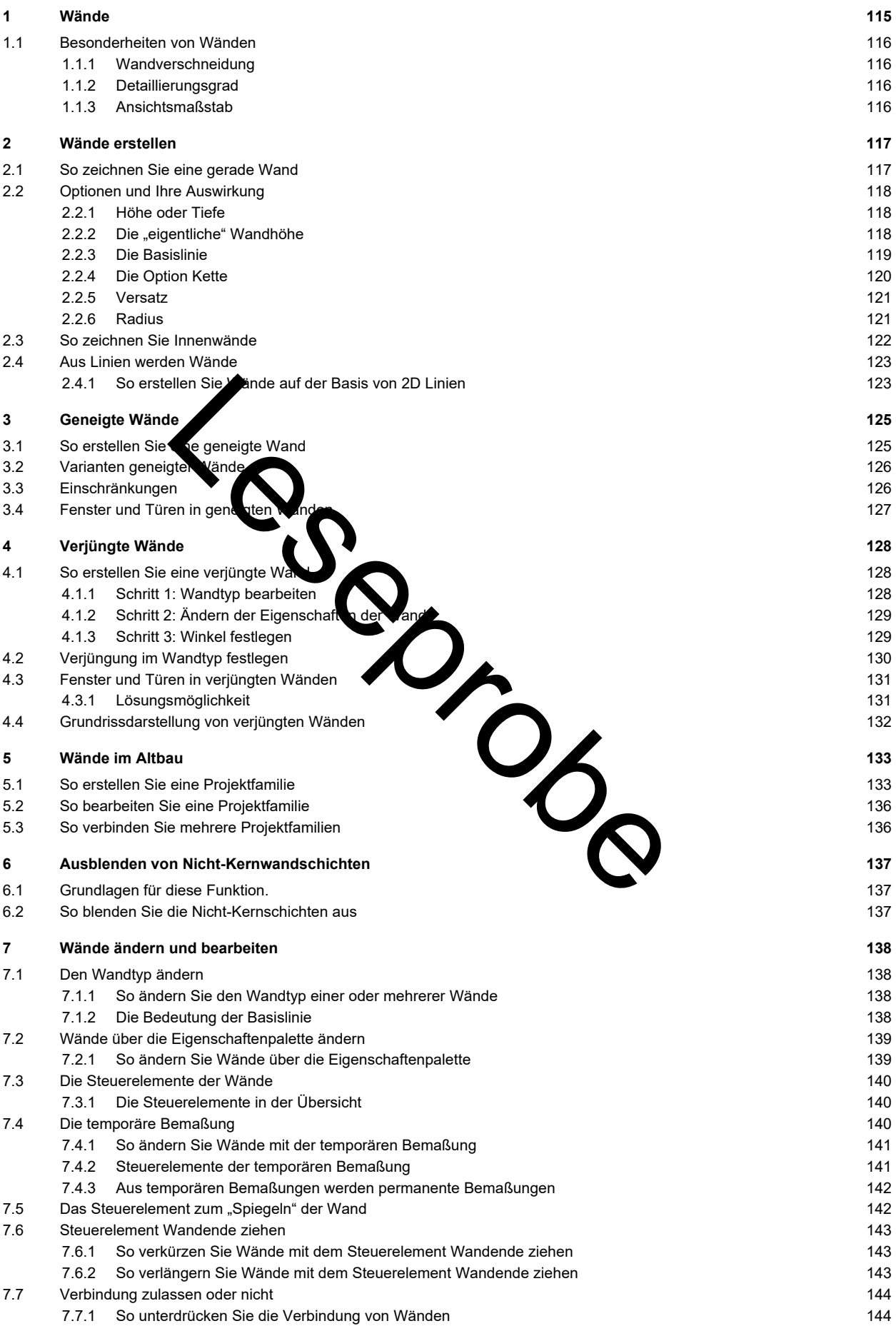

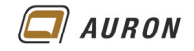

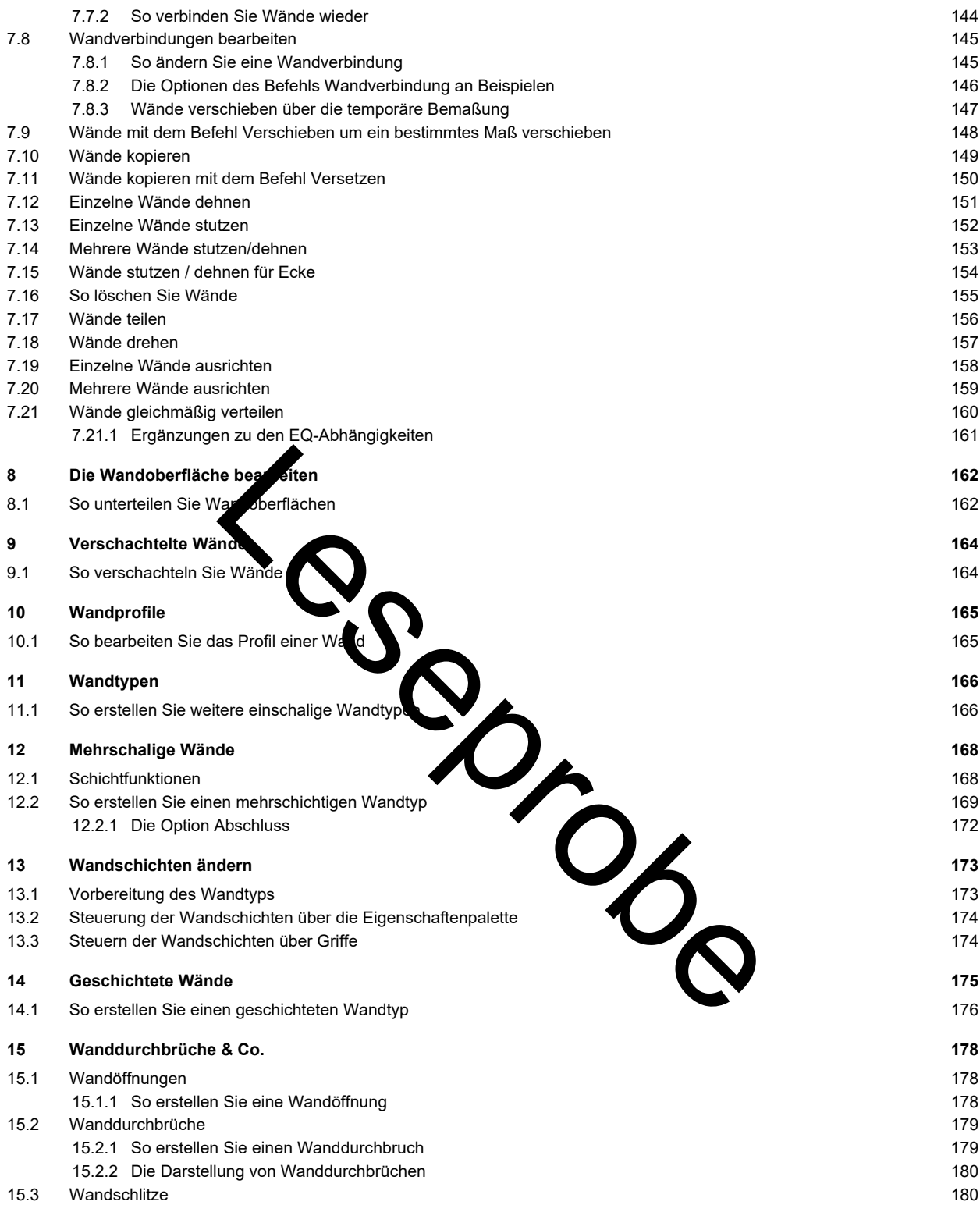

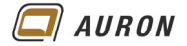

# **1 Wände**

Wände zählen zu den sogenannten **Systemfamilien.** Über Systemfamilien werden grundlegende Gebäudeelemente definiert. Zu den **Systemfamilien** zählen zum Beispiel auch Treppen und Decken.

### **Systemfamilien** lassen sich **nicht als externe Familien** definieren oder verwalten.

**Systemfamilien** können **nur** in **Projektdateien** verwaltet werden.

Aus diesem Grund beinhalten, die schon mehrmals beschriebenen Projektvorlagen, eine große Anzahl von Wandtypen.

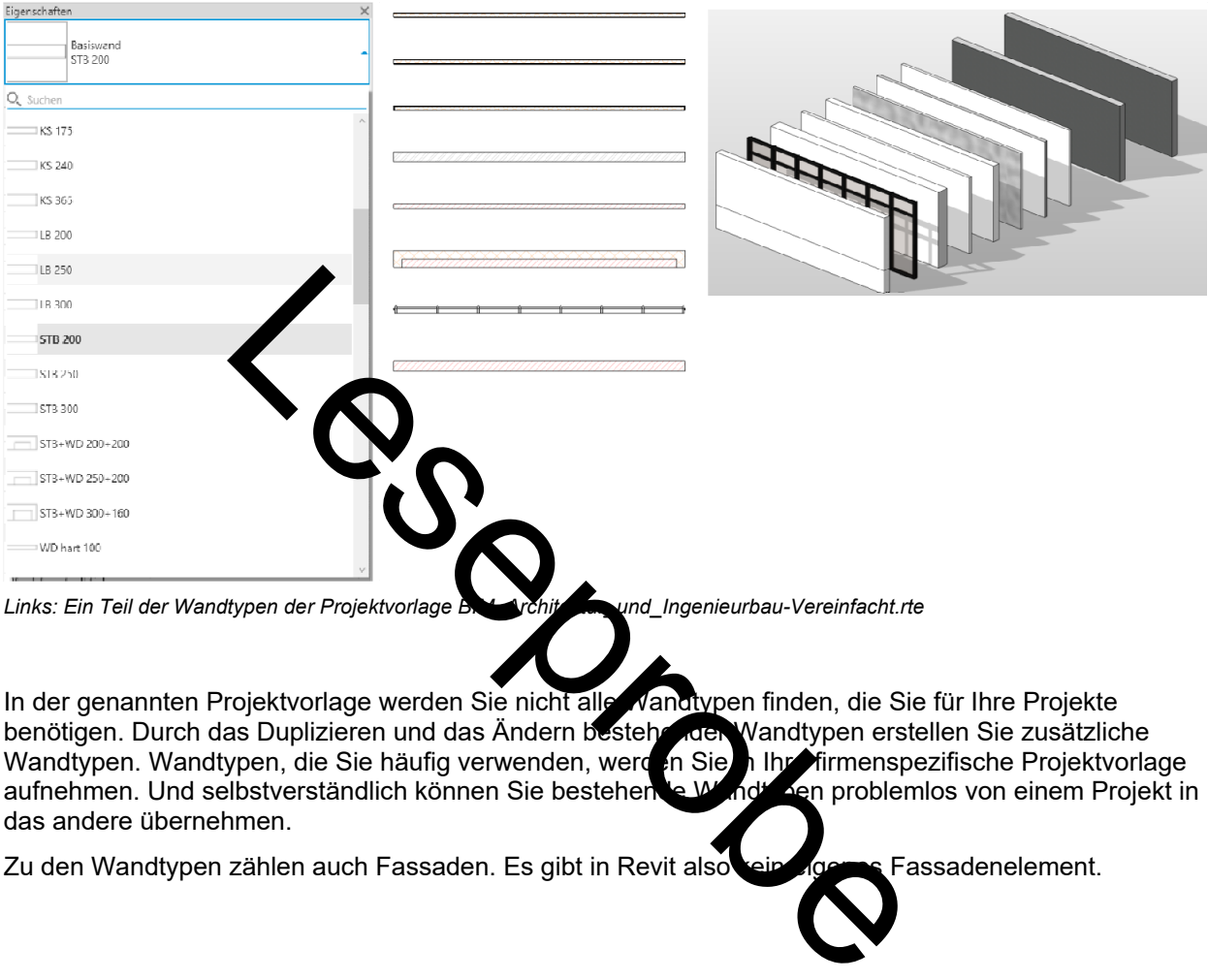

Links: Ein Teil der Wandtypen der Projektvorlage BIM Architektund\_Ingenieurbau-Vereinfacht.rte

In der genannten Projektvorlage werden Sie nicht alle Wandtypen finden, die Sie für Ihre Projekte benötigen. Durch das Duplizieren und das Ändern bestehender Wandtypen erstellen Sie zusätzliche Wandtypen. Wandtypen, die Sie häufig verwenden, werd in Sie in Ihre firmenspezifische Projektvorlage<br>aufnehmen. Und selbstverständlich können Sie bestehen bei Mandt zen problemlos von einem Projekt in aufnehmen. Und selbstverständlich können Sie bestehen das andere übernehmen.

Zu den Wandtypen zählen auch Fassaden. Es gibt in Revit also kein eigenes Fassadenelement.

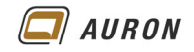

## **1.1 Besonderheiten von Wänden**

## **1.1.1 Wandverschneidung**

Wände verschneiden sich nach bestimmten Regeln, die wir in diesem Kapitel noch näher besprechen werden. In der 3D-Darstellung werden die einzelnen Wandschichten nicht dargestellt.

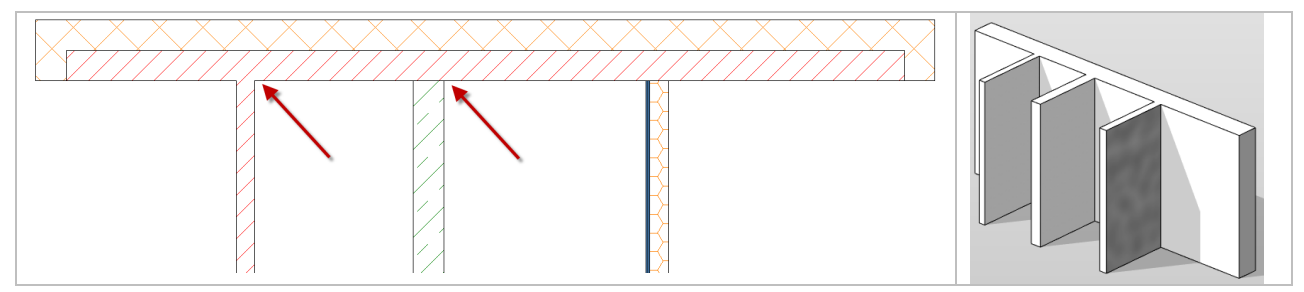

## **1.1.2 Detaillierungsgrad**

Wände ändern Ihre Darstellung in Abhängigkeit vom aktuellen Detaillierungsgrad.

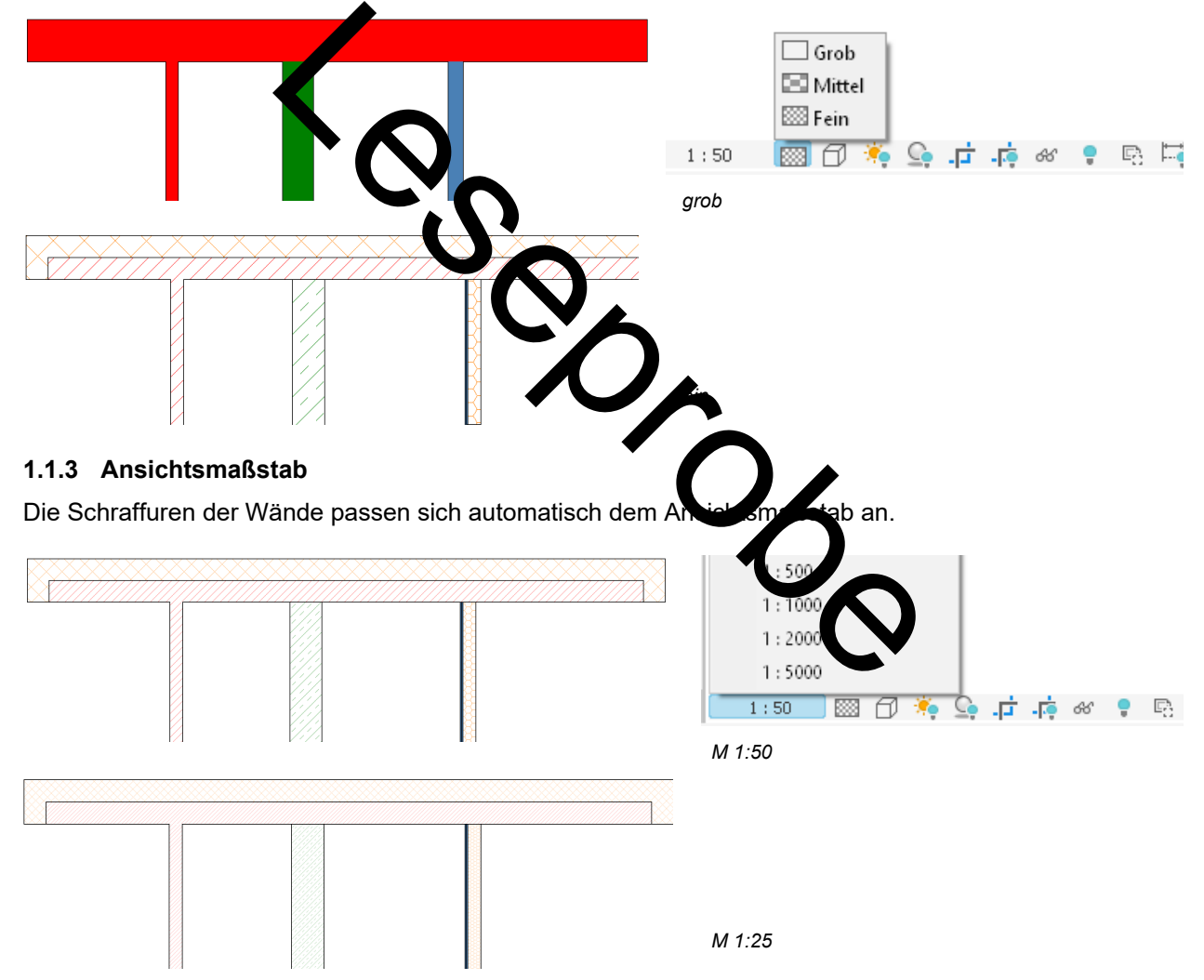

## **2 Wände erstellen**

Um den prinzipiellen Ablauf beim Zeichnen einer Wand kennenzulernen, beschreiben wir auf den folgenden Seiten das Erstellen einer ganz einfachen geraden Wand. Danach erhalten Sie einen Überblick über die einzelnen Optionen, die Ihnen Revit beim Erstellen von Wänden bietet und deren Auswirkungen. An dieser Stelle gehen wir davon aus, dass Sie ein Projekt auf der Basis der **Projektvorlage BIM Architektur und Ingenieurbau (vereinfacht)** gestartet haben.

#### **2.1 So zeichnen Sie eine gerade Wand**

- 1. Im Beispiel wechseln wir über den **Projektbrowser** auf die **Grundriss-Ebene Ebene 0**.
- 2. Auf der **Registerkarte Start** wählen Sie unter **Wand** den **Befehl Wand tragend**.

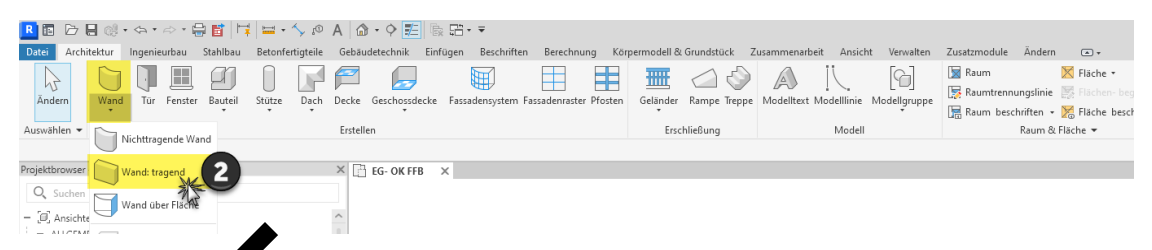

- 3. Die **kontextabhängige Registerkarte Ändern | Platzieren Wände** wird geöffnet.
- 4. In der **Gruppe Zeichnen** ist das **Werkzeug Linie** aktiv.

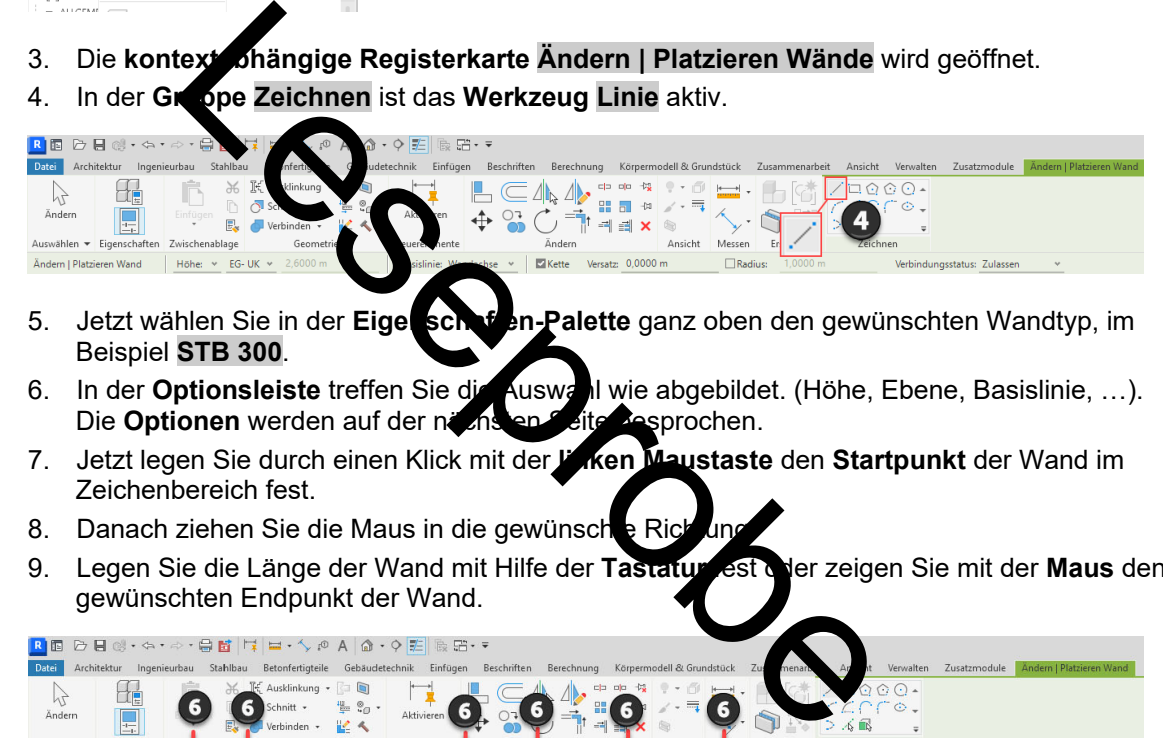

- 5. Jetzt wählen Sie in der **Eigenschaften-Palette** ganz oben den gewünschten Wandtyp, im Beispiel **STB 300**.
- 6. In der **Optionsleiste** treffen Sie die Auswahl wie abgebildet. (Höhe, Ebene, Basislinie, …). Die Optionen werden auf der nächsten Seite Besprochen.
- 7. Jetzt legen Sie durch einen Klick mit der **linken Maustaste** den **Startpunkt** der Wand im Zeichenbereich fest.
- 8. Danach ziehen Sie die Maus in die gewünschte Richtung.
- 9. Legen Sie die Länge der Wand mit Hilfe der **Tastatur** fest oder zeigen Sie mit der **Maus** den gewünschten Endpunkt der Wand.

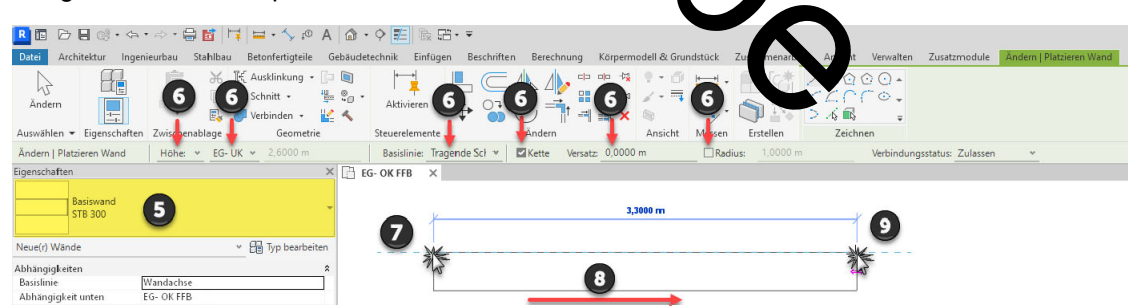

10. Da die **Option Kette** aktiv ist, können Sie die Maus sofort in die neue Richtung ziehen und damit die nächste Wand zeichnen. Mit der **ESC-Taste** schließen Sie den Befehl ab.

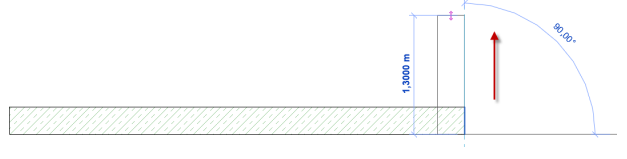

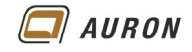

### **2.2 Optionen und Ihre Auswirkung**

In diesem Abschnitt erfahren Sie, wozu die einzelnen Optionen in der Optionsleiste bei der Wanderstellung verwendet werden und welche Auswirkungen diese auf die neu erstellten Wände haben.

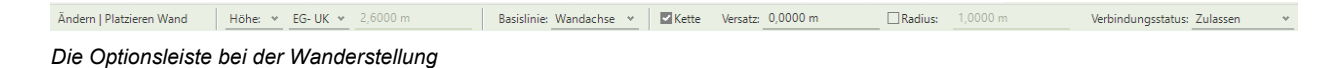

## **2.2.1 Höhe oder Tiefe**

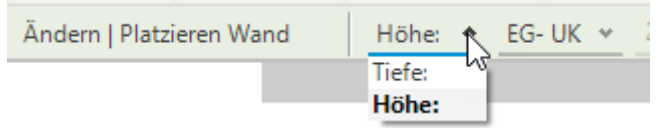

Wir haben unsere erste Wand auf der **Ebene 0** gezeichnet. Wenn Sie dabei **Höhe:** eingestellt haben, wird die neue Wand **nach oben** laufen. Wenn Sie **Tiefe:** gewählt haben, läuft die Wand von der **Ebene 0 nach unten**.

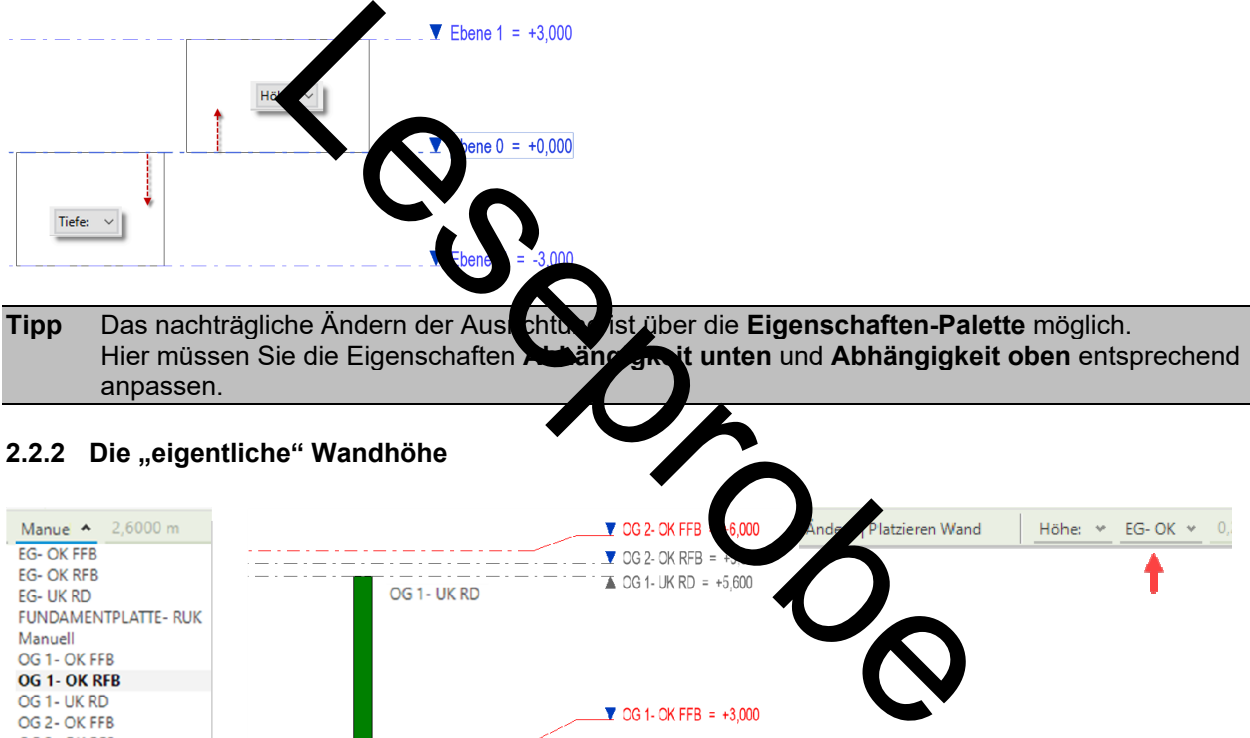

#### 2.2.2 Die "eigentliche" Wandhöhe

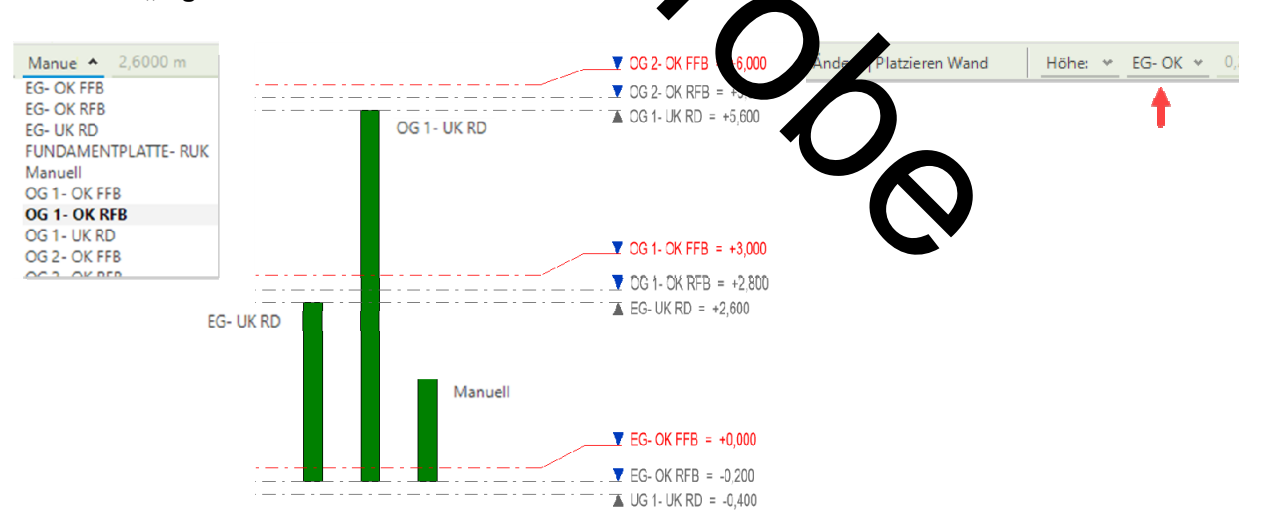

*Der Inhalt des Menüs ist abhängig von den Ebenen, die im Projekt definiert sind.* 

Über das **Ebenen-Auswahlmenü** legen Sie die eigentliche Wandhöhe fest. Durch die Wahl einer Ebene verknüpfen Sie die Wandoberkante mit der gewählten Ebene. Ändert sich die Lage der Ebene, passen sich die Wände automatisch an die neue Position der Ebene an. Entsprechend ändert sich die Wandhöhe.

Alternativ können Sie über die **Option Manuell** eine **fixe Wandhöhe** definieren.

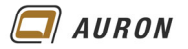

### **2.2.3 Die Basislinie**

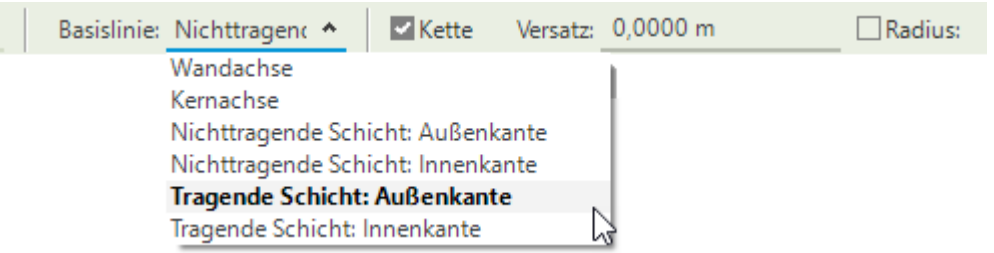

Beim Erstellen einer Wand legen Sie durch zwei Punkte im Zeichenbereich deren Lage und Länge fest.

Das zeichnerische Ergebnis wird maßgeblich durch Ihre Wahl im **Drop-Down-Menü** unter **Basislinie** bestimmt. Diese steuert, die Position der gesamten Wand in Bezug zur Basislinie.

Wie in der Abbildung zu sehen, stehen sechs unterschiedliche Optionen zur Wahl.

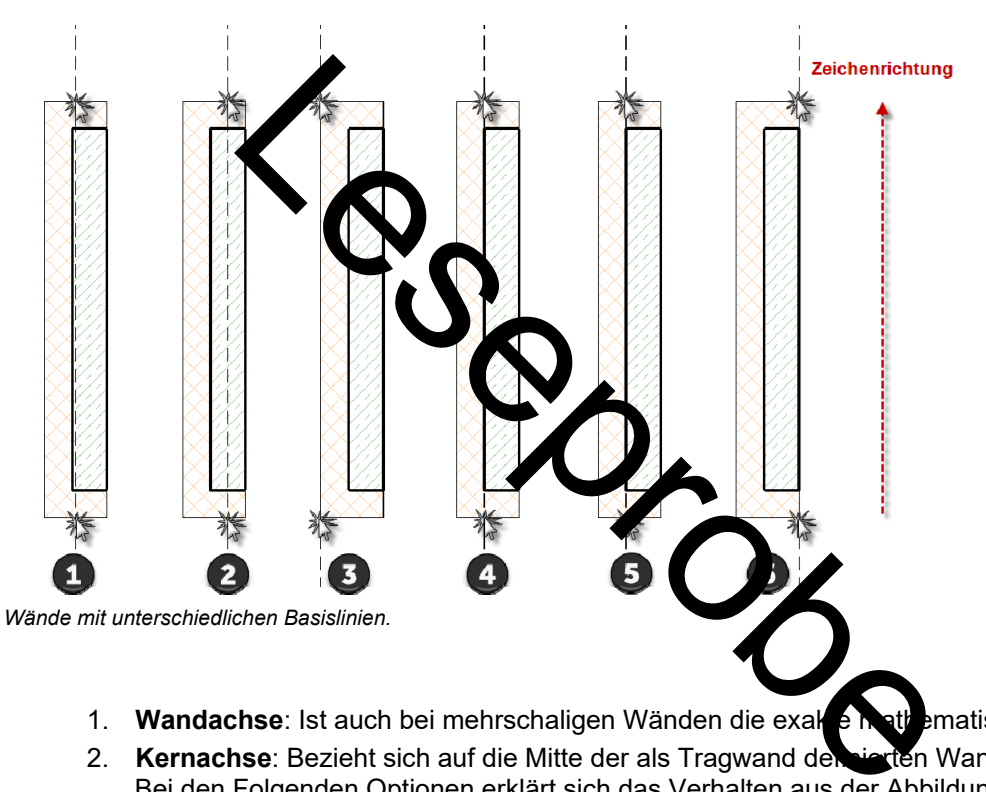

- 1. **Wandachse**: Ist auch bei mehrschaligen Wänden die exakte mathematische Mitte der Wand.
- 2. **Kernachse:** Bezieht sich auf die Mitte der als Tragwand der sierten Wandschicht. Bei den Folgenden Optionen erklärt sich das Verhalten aus der Abbildung.
- 3. **Nichttragende Schicht Außenkante**.
- 4. **Nichttragende Schicht Innenkante**. Sieht in diesem Fall aus wie tragende Schicht Außenkante.
- 5. **Tragende Schicht Außenkante**. Sieht in diesem Fall aus wie nichttragende Schicht Innenkante.
- 6. **Tragende Schicht Innenkante**.

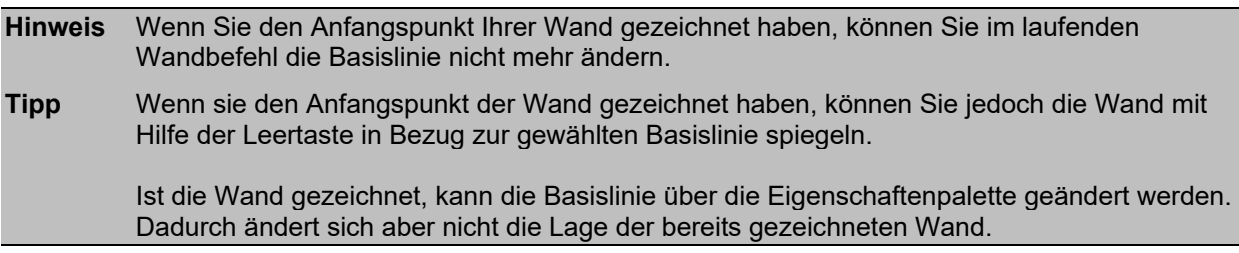

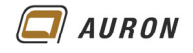

Beim Zeichnen einer Wand bezieht sich das angezeigte Maß immer auf die Basislinie. Das müssen Sie beachten, damit Sie Ihr gewünschtes Ergebnis erhalten.

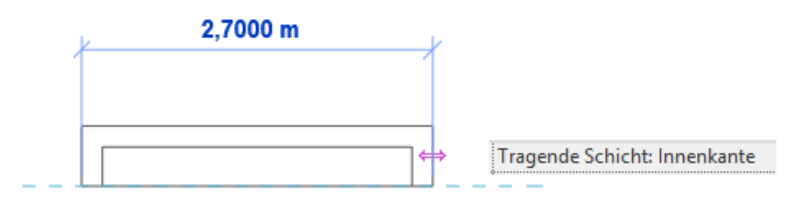

*Die Maßkette bezieht sich immer auf die Basislinie.* 

Im unten abgebildeten Beispiel wurde jeweils die Länge 3 m eingegeben. Das Ergebnis wird von der Lage der Basislinie bestimmt.

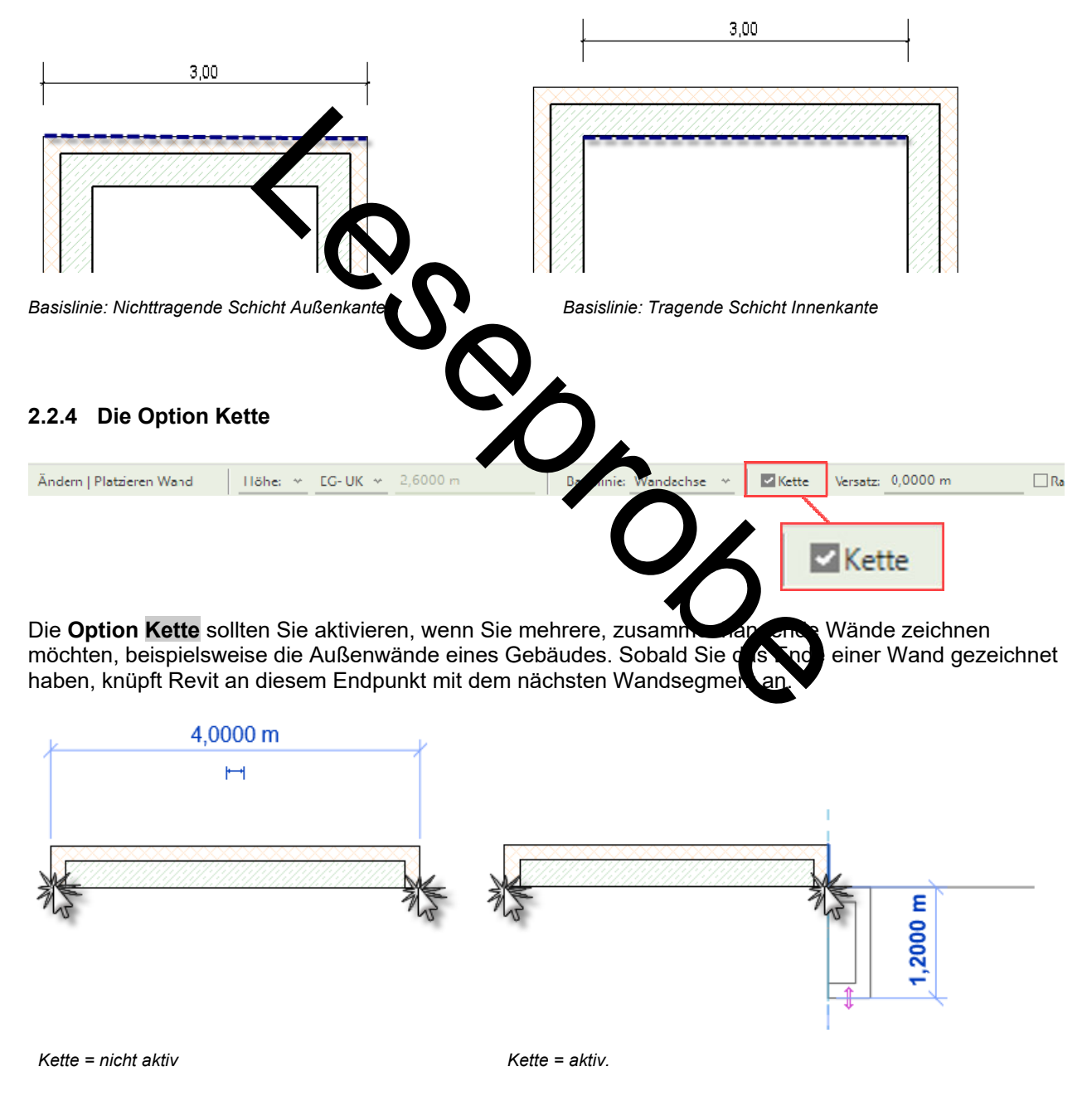

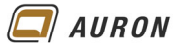

## **2.2.5 Versatz**

Die **Option Versatz** erlaubt es Ihnen, die Wand an einem z.B. Referenzobjekt abzugreifen, im Beispiel das Raster. Von dort aus wird die neue Wand unter der Berücksichtigung des Versatzes und der Lage der Basislinie erstellt.

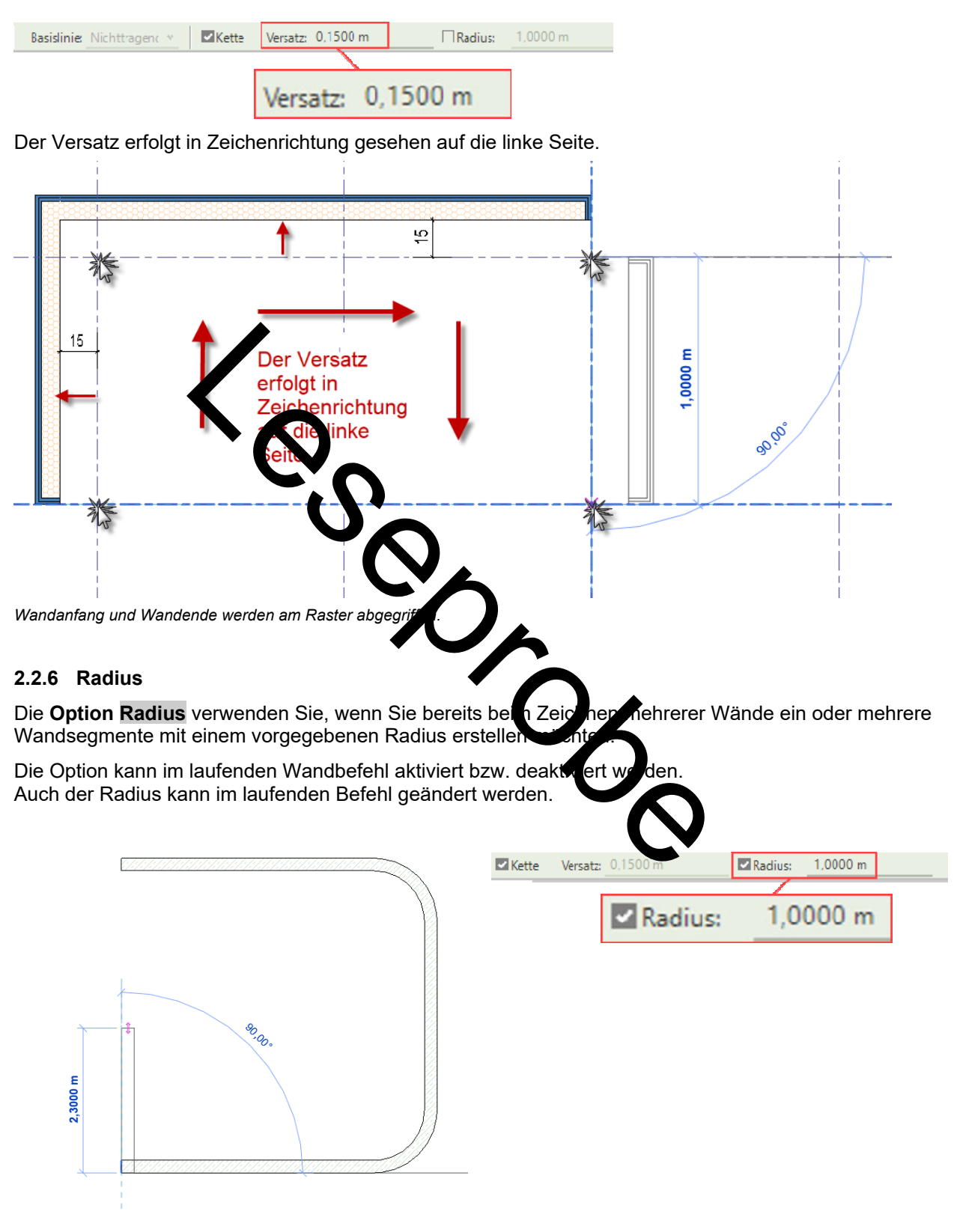

*Gezeichnet mit der Einstellung Radius 1 m.* 

**AURON** 

#### **2.3 So zeichnen Sie Innenwände**

- 1. Kontrollieren Sie, ob Sie sich auf der **Ebene** befinden, auf der Sie Ihre Wände erstellen möchten.
- 2. Wählen Sie den **Befehl Wand** (nichttragend oder tragend, je nach Situation) auf der **Registerkarte Start** in der **Gruppe Erstellen**.
- 3. In der **Eigenschaftenpalette** wählen Sie über die **Typenauswahlliste** den gewünschten **Wandtyp** aus, in unserem **Beispiel Ziegel 240**.
- 4. Aktivieren Sie auf der **Registerkarte Start** in der **Gruppe Zeichnen** das **Linienwerkzeug**.
- 5. Treffen Sie in der **Optionsleiste** die entsprechenden Einstellungen. Auf den vorherigen Seiten wurden diese ausführlich besprochen.
- 6. Unter **Basislinie** wählen wir in unserem **Beispiel Tragende Schicht Außenkante**.
- 7. Fahren Sie jetzt mit der **Maus** auf die **Innenkante** der **bestehenden Wand**.
- 8. Es erscheint eine **Maßkette**.
- 9. Geben Sie über die **Tastatur** den gewünschten **Abstand** zur Raumecke an.

RBBB@+4+++BBFF=+5+0AB+0EBB+ Sie diesen mit der Enter-Taste.<br>
The State was developed at the State of the State of the State of the State of the State of the State of the State of the State of the State of the State of the State of the State of the St 8  $\mathbb{R}$  $\bar{A}$ E Ändern | Platz Ŀ Verbindi Basiswand<br>Ziegel 240 Neue(r) Wänd Abhängigkeiten<br>Basislinie<br>Abhängigkeit unten<br>Versatz unten<br>Unterkante ist fixiert Nichttrager<br>EG- OK RFE  $-4,0000$  m Abhängigkeit ober Bis Ebene: B nüpfte Höh Versatz oben<br>Oberkante ist fixier  $0,0000$  m /erlängerungsab Raumb egrenzung Querschnittsdefinition Vertika Hilfe zu Eigenschafter 10. Bestätigen Sie diesen mit der **Enter-Taste**. 11. Die neue Wand knüpft im gewünschten Abstand an der Bestandswand an. 12. Ziehen Sie die Maus in die gewünschte Richtung. Im **Beispichter der zurster Austenal bis zur** gegenüberliegenden Wand. 13. Durch einen **Klick** mit der **linken Maustaste** legen Sie den **Endpunkt der Wand** fest. Alternativ können Sie die Länge der Wand auch über die Tast tur eingeben. |12 --------14. Danach schließen Sie den Befehl mit der **ESC-Taste** ab. **Tipp** Der Wandbefehl bleibt nach der Bestätigung mit der ESC-Taste aktiv. Sie können sofort die nächste Wand erstellen.

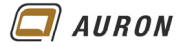

#### **2.4 Aus Linien werden Wände**

Linien, aus einer 2D-CAD Zeichnung, z.B. einer DWG, die Sie in Revit importiert haben, können Sie zum schnellen Erstellen von Wänden nutzen. Der Vorteil liegt darin, dass Sie sich nicht um die Länge und Lage der einzelnen Wände kümmern müssen.

### **2.4.1 So erstellen Sie Wände auf der Basis von 2D Linien**

1. Importieren Sie Ihre 2D-CAD Zeichnung, im Beispiel eine DWG mit dem **Befehl CAD-Importieren** auf der **Registerkarte Einfügen**.

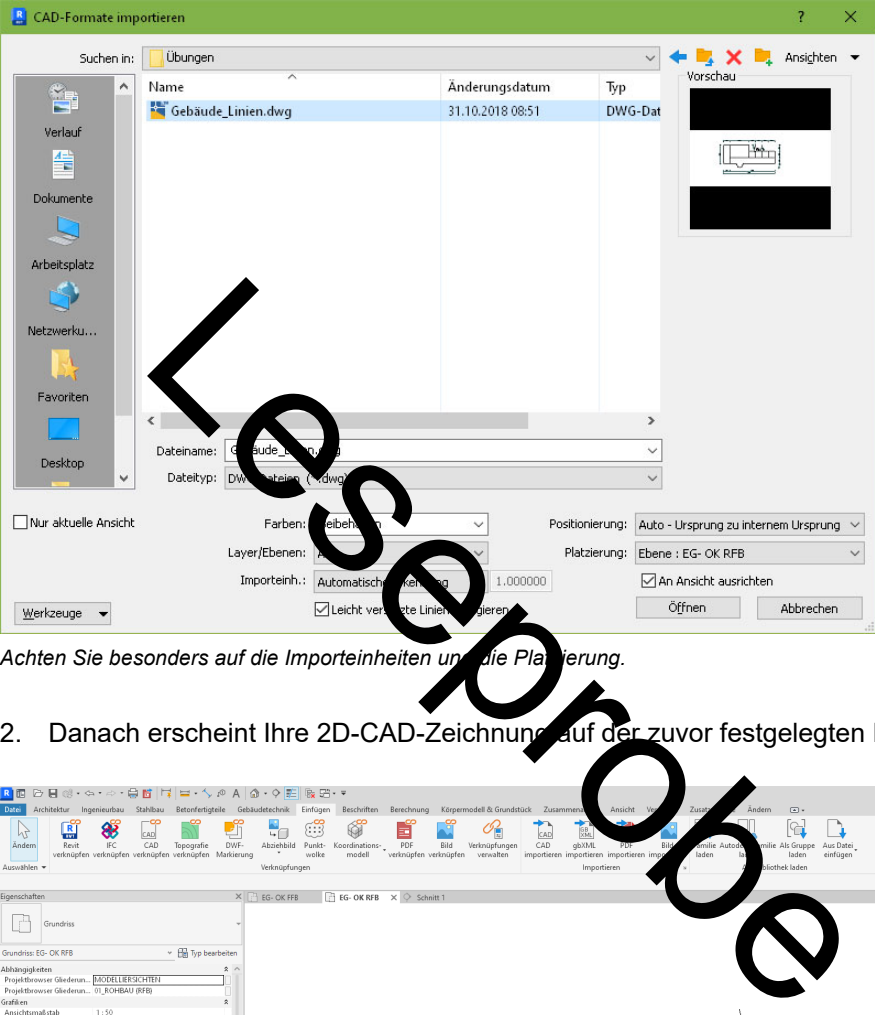

Achten Sie besonders auf die Importeinheiten und die Platzierung.

2. Danach erscheint Ihre 2D-CAD-Zeichnung auf der zuvor festgelegten Ebene.

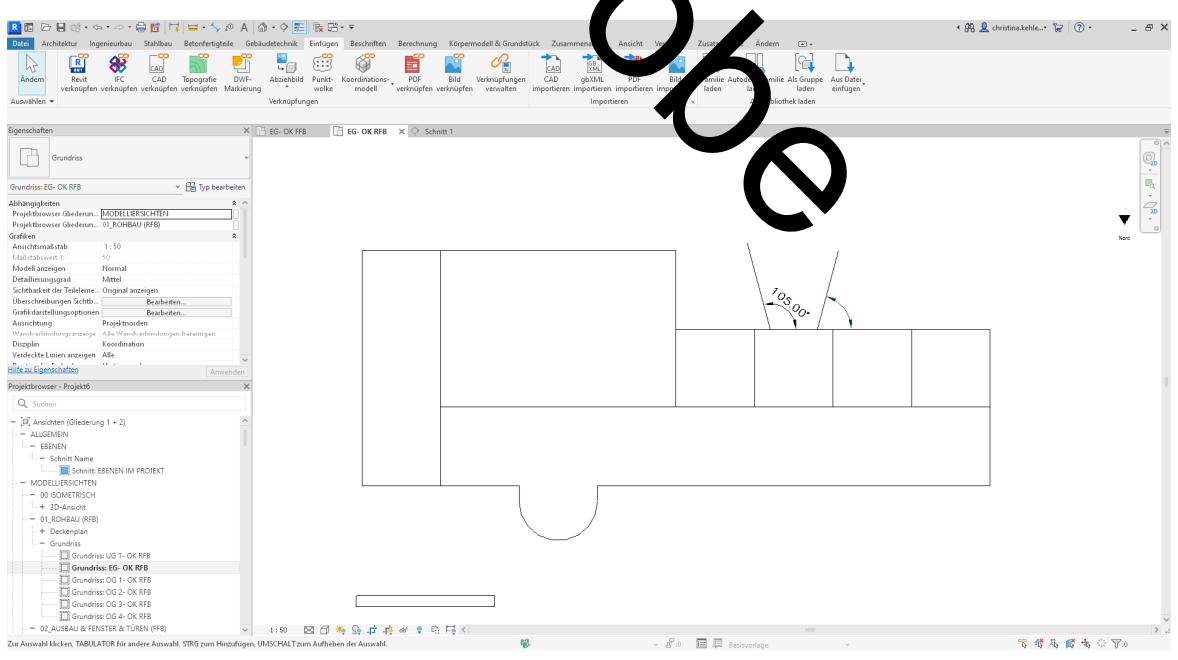

*Der importierte 2D Grundriss.* 

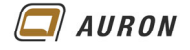

- 3. Wählen Sie jetzt den **Wandbefehl** und überprüfen Sie alle **notwendigen Einstellungen**, wie **Wandtyp**, **Wandhöhe** und vor allem die Einstellung der **Basislinie**.
- 4. Wählen Sie dann in der auf der **Registerkarte Ändern|Platzieren Wand** in der **Gruppe Zeichnen** den **Befehl Linien auswählen**.

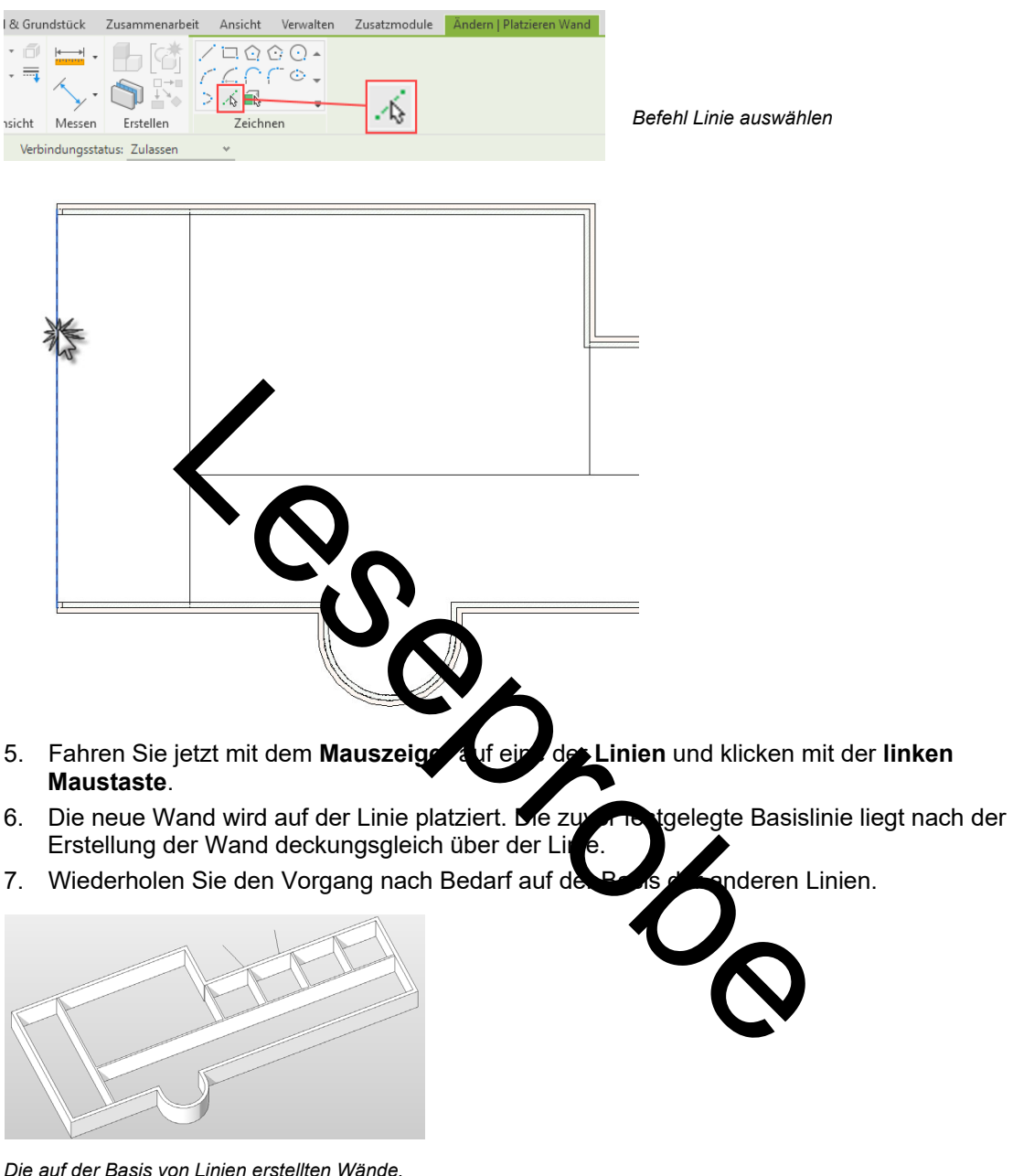

**Tipp** Wenn Sie z.B. die gesamten Außenwände mit einem Wandtyp nachzeichnen möchten, dann fahren Sie mit dem Mauszeiger auf eine "Außenwand-Linie" der importierten 2D-Zeichnung, drücken dann die Tabulator-Taste. Revit findet automatisch alle zusammenhängenden Linien. Wenn Sie danach auf eine der ausgewählten Linien klicken, erstellt Revit die kompletten Außenwände. **Tipp** Zum Ändern der Ausrichtung einer Wand, wählen Sie diese aus und drücken die **Leertaste**. **Hinweis** In einigen Fällen werden Sie noch Wandverschneidungen nacharbeiten müssen.

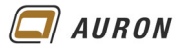

## **3 Geneigte Wände**

Das Erstellen von geneigten Wänden ist seit Revit 2023 möglich.

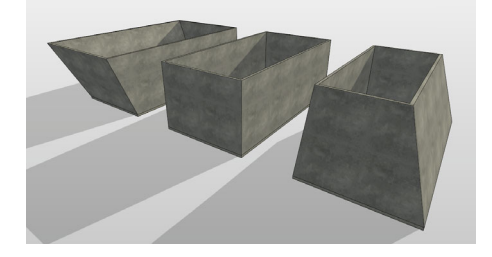

*Geneigte Wände sind neu in der Version 2024* 

In Revit 2024 können Sie mit wenig Aufwand geneigte Wände erstellen. Der **Parameter Querschnitt** macht es möglich. Der Parameter bietet die **Optionen Vertikal, Geneigt** und **Verjüngt**. Wenn Sie die **Option Geneigt** wählen, erscheint in der Eigenschaftenpalette ein weiterer neuer **Parameter** mit der **Bezeichnung Neigungswinkel**.

Über diesen Parameter bestimmen Sie den Neigungswinkel der Wand.

Die positive oder negative Wandneigung wird in Abhängigkeit von der Richtung, in der die Wand gezeichnet wurde, festgelegt. Rechts von der Zeichnungsrichtung ist immer positiv, links entsprechend negativ. eter be Minnen Sie den Neigungswinkel der Wand.<br>
Sie eine ger die Wandreigung wird in Abhängigkeit von der Richtung,<br>
reserve Wandreigung wird in Abhängigkeit von der Richtung,<br>
reserve den Meil and Deutschlein, wenn Sie g

Es gibt einige Einschränkungen zu beachten, wenn Sie geneigte Wände erstellen. Diese Einschränkungen wer en weiter unten näher beschrieben.

#### **3.1 So erstellen Sie eine genugt**

- 1. Zeichnen Sie zuerst eine "ganz normale" vertikale Wand bzw. mehrere Wände.
- 2. Wählen Sie die Wand, die eine Neigungerhalten soll.
- 3. Wechseln Sie in die **Eigenschaftenpalette** und ändern im **Bereich Querschnittsdefinition** die **Option** des **Parameters Querschnitt** von **Vertikal** auf **Geneigt**.
- 4. Danach zeigt sich in der **Eigenschaftenpalette** der **Parameter Neigungswinkel**.
- 5. Geben Sie in Abhängigkeit der Zeichnungsrichtung der Wand den gewünschten Neigungswinkel als positiven oder negativen Vert ein.
- 6. Über den **Schalter Anwenden** rechts unten auf der **Eigenschaftenpalette** wenden Sie den Neigungswinkel an.
- 7. Wenn sich die Wand nicht in die gewünschte Richtung neigt, korrigieren Sie den Wert einfach.

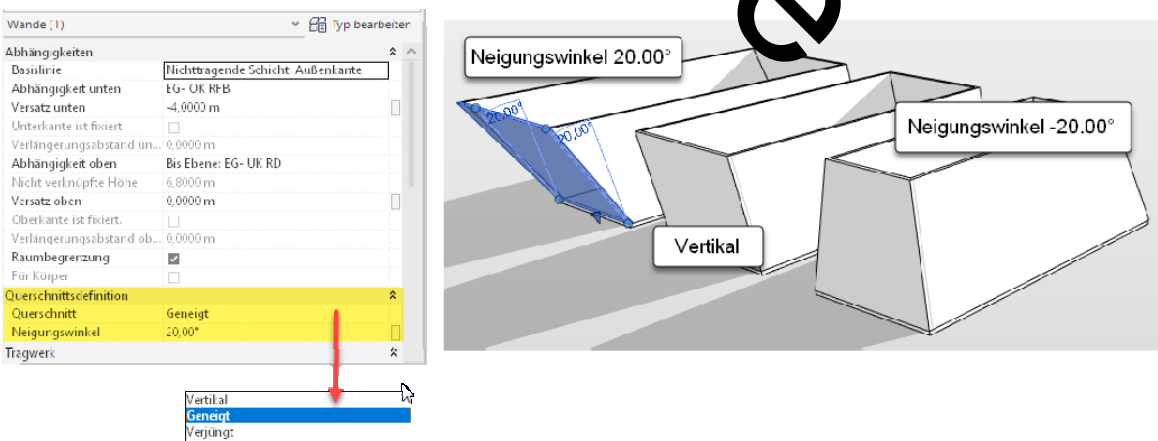

*Mit Hilfe des Parameters Querschnitt erstellen Sie geneigte Wände.* 

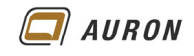

### **3.2 Varianten geneigter Wände**

Sie können gebogenen Wänden ebenso eine Neigung zuweisen, wie freistehenden Fassaden.

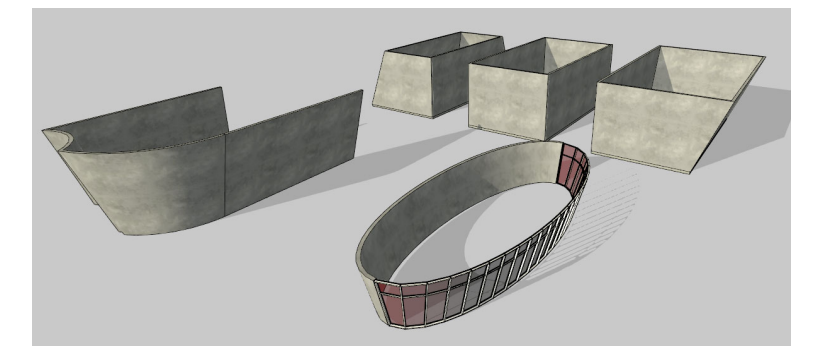

*Über negative bzw. positive Werte für die Neigung bestimmen Sie die Neigungsrichtung.* 

# **3.3 Einschränkungen**

Die folgenden Funktionen werden aktuell im Zusammenhang mit geneigten Wänden nicht unterstützt.

- Tragwerksanalyse
- **Energieanalyse**
- Geneigte Fassaden, die von **Anderen Wänden umschlossen sind.**
- Auswählen der Achse einer geneigten Wand (z. B. beim Erstellen einer Geschossdecke oder Decke).
- Schichtabschluss an Wandende
- Winklige und Gehrungs-Wandver im under werden für geneigte Wände nicht unterstützt.

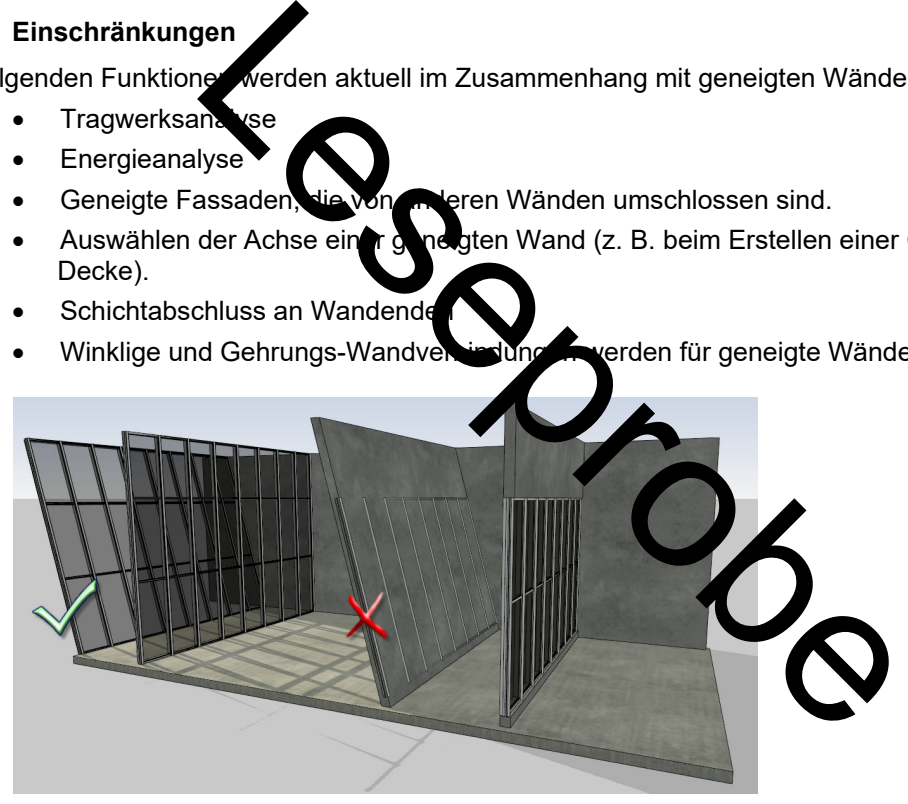

*Freistehende Fassaden können geneigt werden. Geneigte Fassaden, die von Wänden umschlossen sind leider nicht.* 

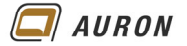

#### **3.4 Fenster und Türen in geneigten Wänden**

Im Gegensatz zu Fassaden, die von anderen Wänden umschlossen sind, lassen sich Fenster und Türen der Neigung der Wand anpassen.

- 1. Erstellen Sie ein Fenster, wie Sie dies in einer "ganz normalen, vertikalen" Wand gelernt haben.
- 2. Wählen Sie das eingebaute Fenster.
- 3. Ändern Sie in der **Eigenschaftenpalette** im **Bereich Abhängigkeiten** den **Parameter Ausrichtung** von **Vertikal** auf **Schräg**.
- 4. Das Fenster passt sich der Wandneigung an.

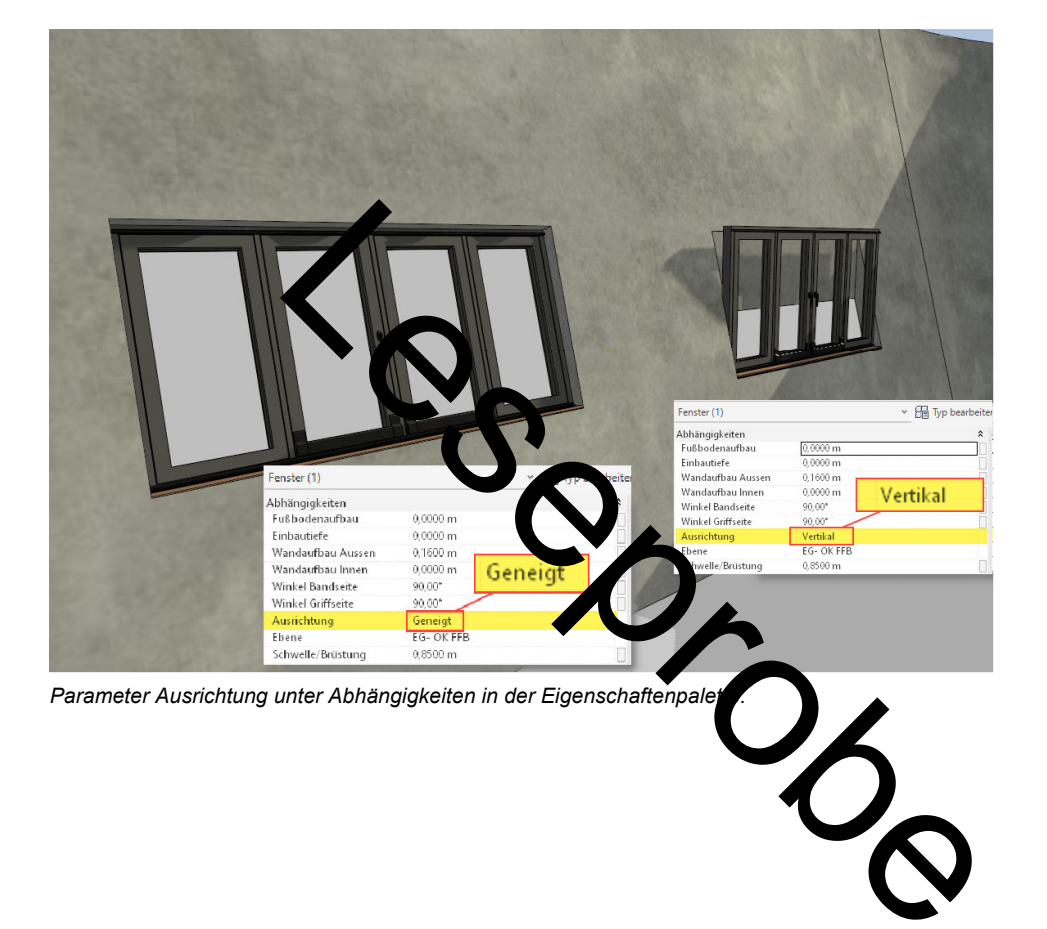

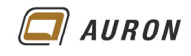

# **4 Verjüngte Wände**

Die Erstellung von verjüngten Wänden ist seit der Version 2022 möglich.

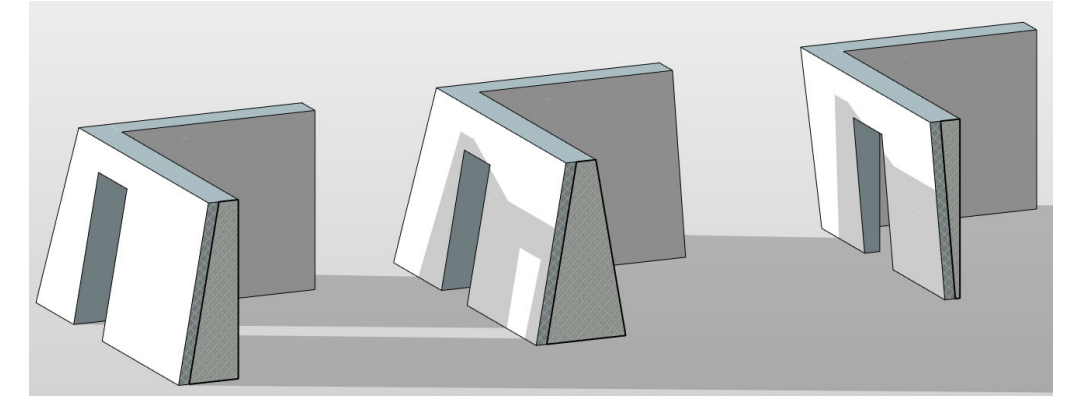

*Seit der Version 2022 möglich – verjüngte Wände* 

Hinweis Wenn Sie in der Revit Hilfe nach Optimale Verfahren: Verjüngte Wände suchen, erhalten Sie eine Liste mit zahlreichen Einschränkungen, die verjüngte Wände in der aktuelle Version aufweisen. Leider !

# **4.1 So erstellen Sie eine verjüng e Wand**

Damit Sie Wände mit einer Verjungung an tellen können, sind mehrere Schritte erforderlich. Im ersten Beispiel wird gezeigt, wie Sie einzelne Wände mit einer Verjüngung versehen.

#### **4.1.1 Schritt 1: Wandtyp bearbeiten**

- 1. Wählen Sie eine **Wand** mit dem **gewünschten Typ** aus. Eventuell duplizieren Sie zuvor einen T
- 2. In der **Eigenschaftenpalette** wählen Sie **Typ bearbeiten**.
- 3. Danach wählen Sie im **Dialogfeld Typeneigenschaften** unter **Konstruktion** die **Option Bearbeiten**.
- 4. Im Dialogfeld Baugruppe bearbeiten aktivieren Sie be der Schicht, die konisch werden soll, die **Option Variabel**. (Sie können nur eine Schicht von Variabel setzen.)
- 5. Danach **schließen** Sie alle **Dialoge** über **OK**:

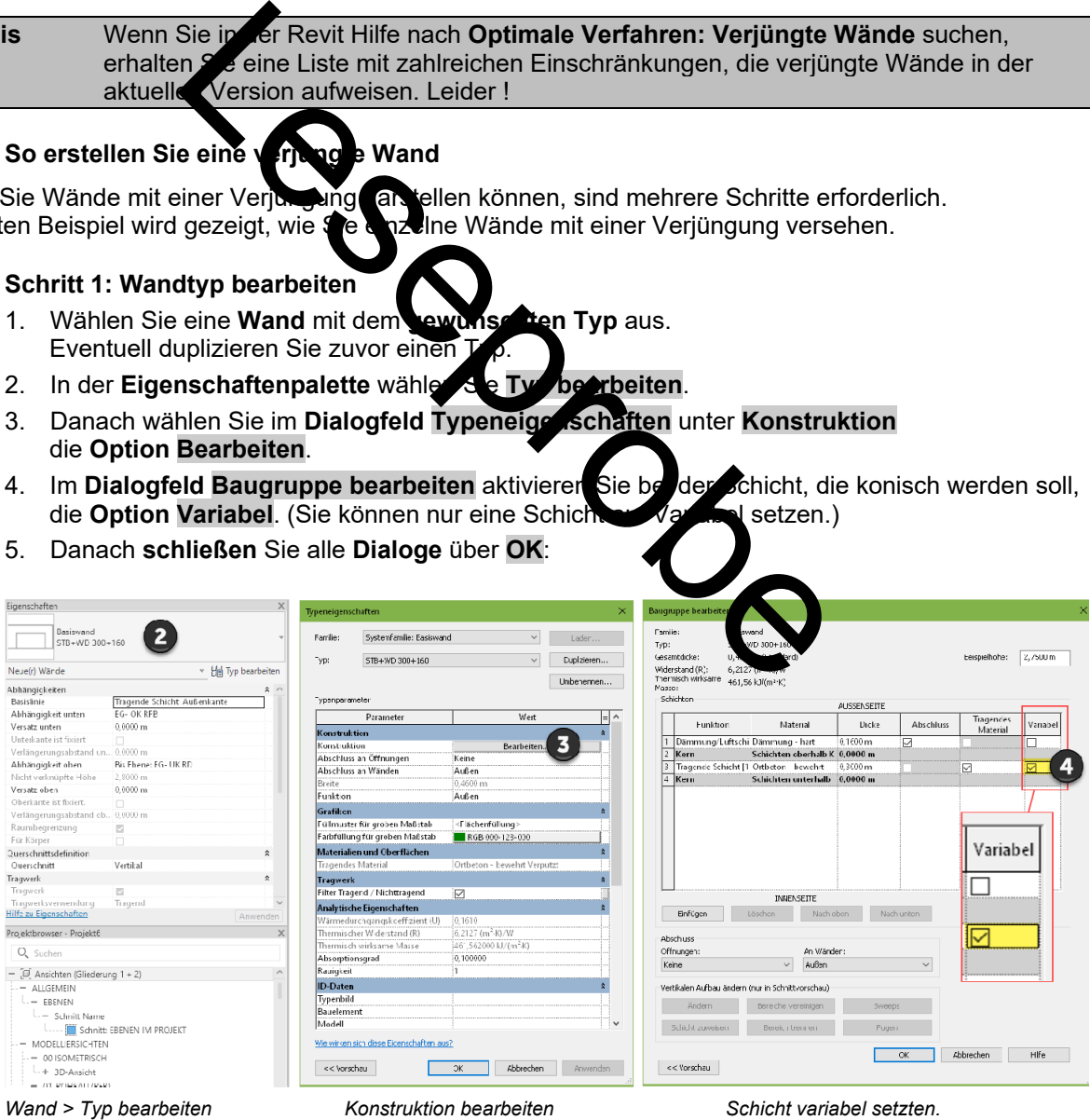

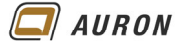

## **4.1.2 Schritt 2: Ändern der Eigenschaften der Wand**

Im nächsten Schritt weisen Sie einer oder mehreren Wänden den Querschnitt **Verjüngt** zu und aktivieren die Option Typeneigenschaften überschreiben.

- 1. **Wählen** Sie die entsprechenden **Wände** aus.
- 2. Ändern Sie in der **Eigenschaftenpalette** unter **Querschnittsdefinition** die **Einstellung** auf **Verjüngt**.
- 3. **Aktivieren** Sie die **Option Winkelüberschreibungen aktivieren**.

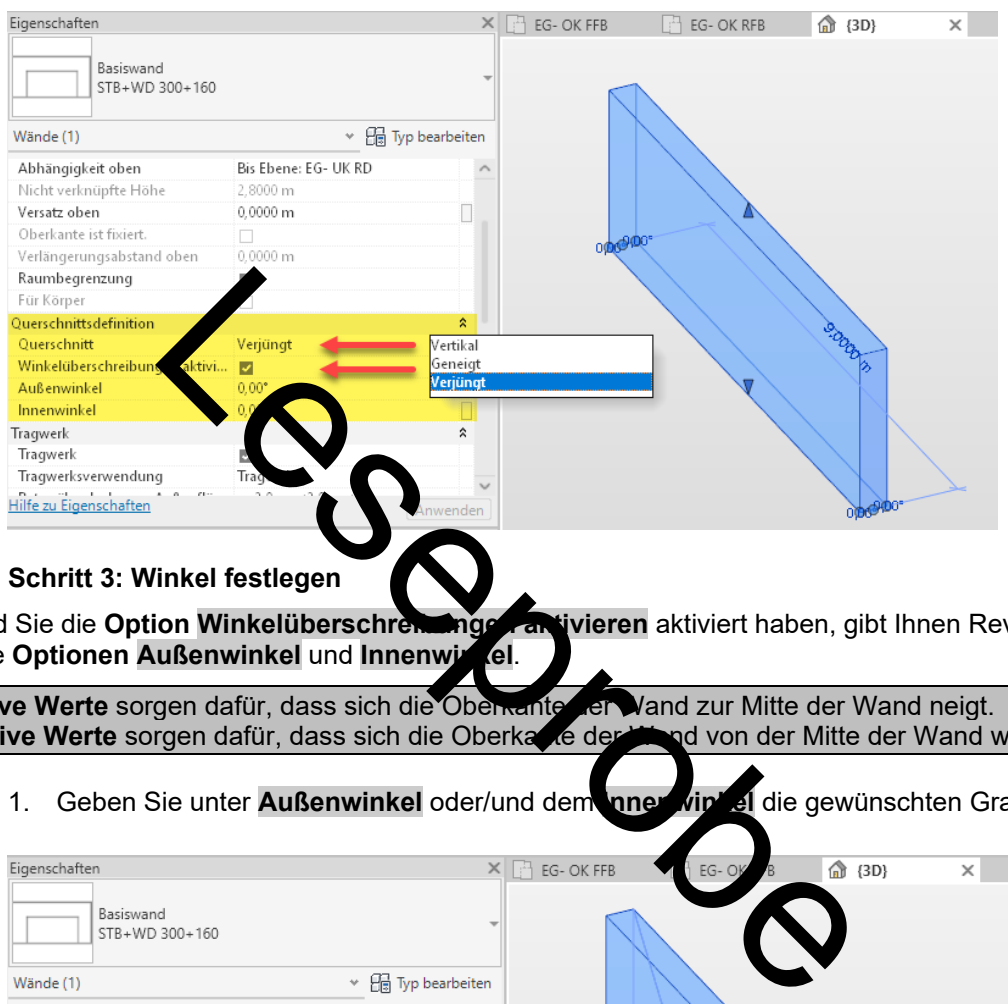

#### **4.1.3 Schritt 3: Winkel festlegen**

Sobald Sie die Option Winkelüberschreibungen antivieren aktiviert haben, gibt Ihnen Revit den Zugriff auf die Optionen Außenwinkel und Innenwinkel.

**Positive Werte** sorgen dafür, dass sich die Oberkante der Vand zur Mitte der Wand neigt.<br>Negative Werte sorgen dafür, dass sich die Oberkande der Kanad von der Mitte der Wand weg neigt. **Negative Werte** sorgen dafür, dass sich die Oberkante der

1. Geben Sie unter **Außenwinkel** oder/und dem **Innenwinkel** die gewünschten Gradzahlen ein.

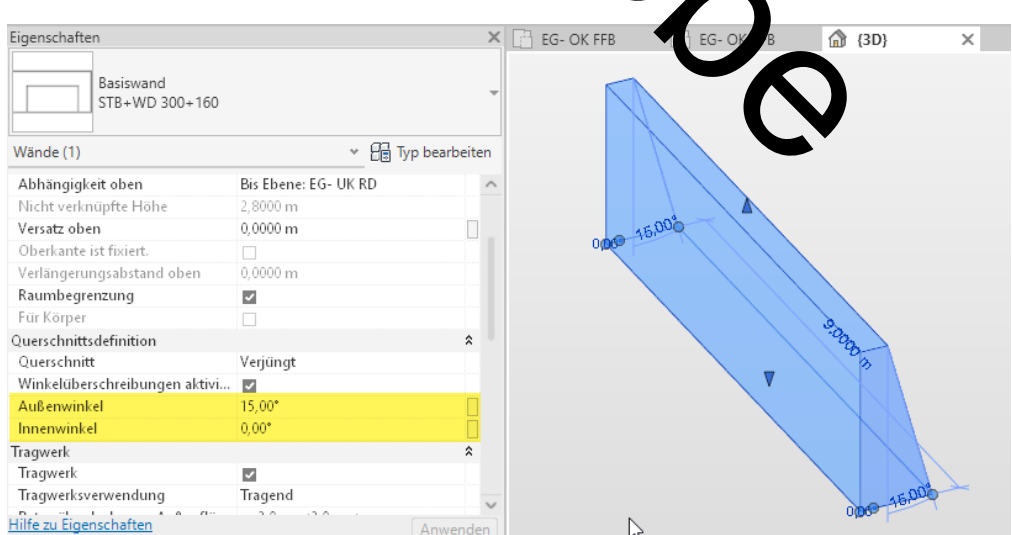

**AURON** 

#### **4.2 Verjüngung im Wandtyp festlegen**

Sie können auch einem Wandtyp eine feste Verjüngung zuweisen.

- 1. Erstellen Sie eine Wand mit einem **geeigneten Wandtyp**, im **Beispiel STB 250** und wählen diese aus.
- 2. In der **Eigenschaftenpalette** wählen Sie **Typ bearbeiten**.
- 3. Im **Dialogfeld Typeneigenschaften duplizieren** Sie den **Wandtyp**.
- 4. Im **Beispiel** geben Sie dem **neuen Wandtyp** die **Bezeichnung STB 250 – 10 Grad außen unten**.
- 5. Danach wählen Sie im **Dialogfeld Typeneigenschaften** unter **Konstruktion** die **Option Bearbeiten**.
- 6. Im **Dialogfeld Baugruppe bearbeiten** aktivieren Sie bei der **Schicht Ortbeton**, die **Option Variabel**.
- 7. Danach **schließen** Sie das **Dialogfeld Baugruppe bearbeiten** mit **OK**.
- 8. Jetzt legen Sie im **Dialogfeld Typeneigenschaften** unter **Querschnittsdefinition** die Vorgaben für den **Außen- und/oder Innenwinkel** fest. Im **Beispiel** wählen Sie für den **Außenwinkel 5 Grad** und für die Option Breite gemessen Oben.
- 9. Danach **schließen** Sie das **Dialogfeld Typeneigenschaften**.

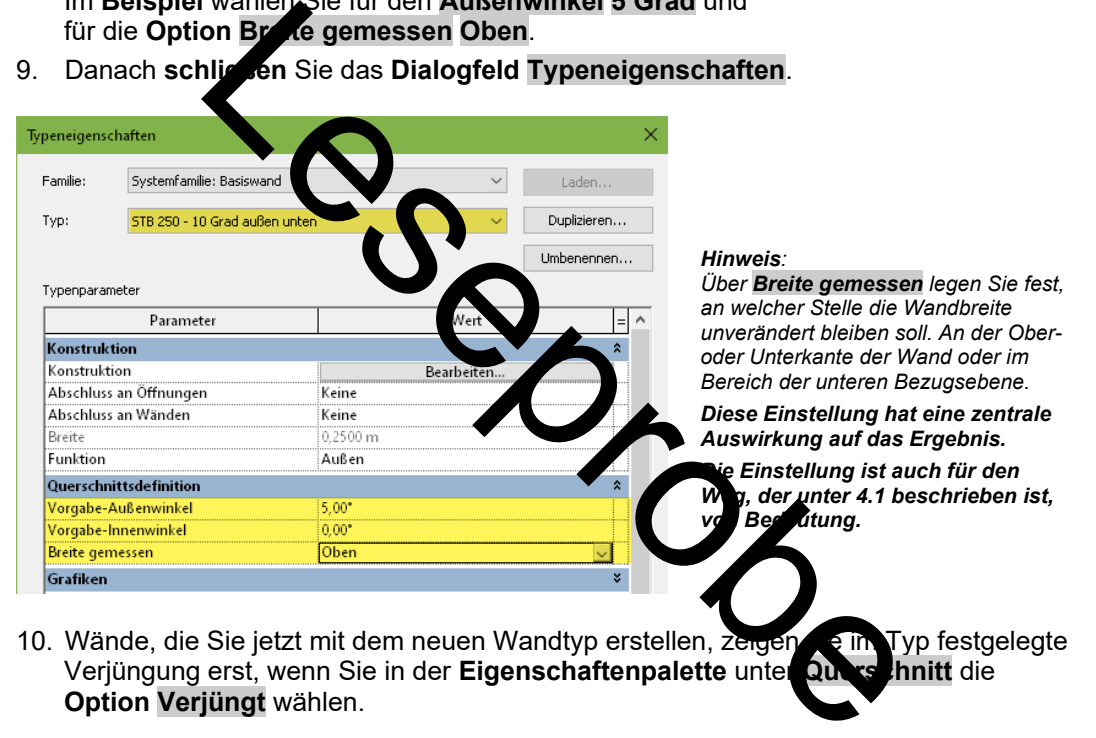

10. Wände, die Sie jetzt mit dem neuen Wandtyp erstellen, zeigen dem Typ festgelegte Verjüngung erst, wenn Sie in der **Eigenschaftenpalette** unter **Querschnitt** die **Option Verjüngt** wählen.

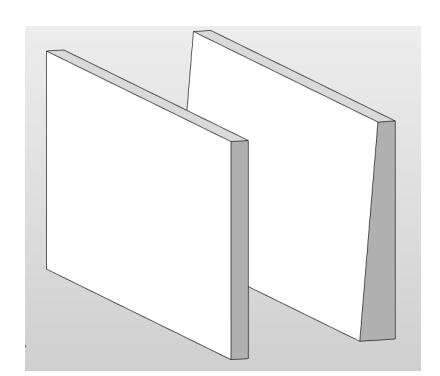

*Der Wandtyp ist bei beiden Wänden identisch.* 

*Links: Querschnitt vertikal, rechts: Querschnitt verjüngt* 

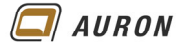

### **4.3 Fenster und Türen in verjüngten Wänden**

Wenn Sie Fenster und Türen in verjüngte Wände einfügen, werden Sie manchmal feststellen, dass diese nicht vollständig ausgeschnitten werden. Die Ursache hierfür ist, dass die Abzugskörper in den Tür- und Fensterfamilien nicht tief genug sind.

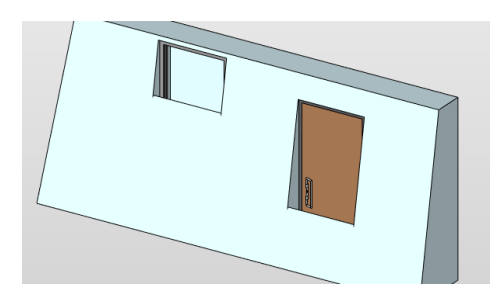

*Fenster und Türe in einer verjüngten Wand.* 

#### **4.3.1 Lösungsmöglichkeit**

Um das oben beschrieben Problem zu lösen, ist eine Änderung in der betroffenen Familie notwendig, die hier beschrieben wir Die Lösung ist für Türen und Fenster identisch.

- 1. Fügen Sichem Beispiel ein Fenster, in die Wand ein.
- 2. Durch eine **Doppelklick** mit der **linken Maustaste** auf das **Fenster** öffnet sich der **Familieneditor**.
- 3. Fahren Sie mit der Maus auf die Außenkante der Fensteröffnung und wählen mit Hilfe der<br>**Tab-Taste** den Abzug kong, der zuerst unsichtbar in der Fensteröffnung liegt. **Tab-Taste** den **Abzugskörper**, der zuerst unsichtbar in der Fensteröffnung liegt.
- 4. Wenn Sie den Abzugskörper ausgewählt haben, können Sie die Tiefe des Abzugskörpers mit Hilfe der Griffe vergrößern.
- 5. Sobald Sie dies tun, erhalten Sie eine Fahlermeldung, die Sie über den **Schalter Abhängigkeiten entfernen** beheben. Dies erfolgt auf beiden Seiten.

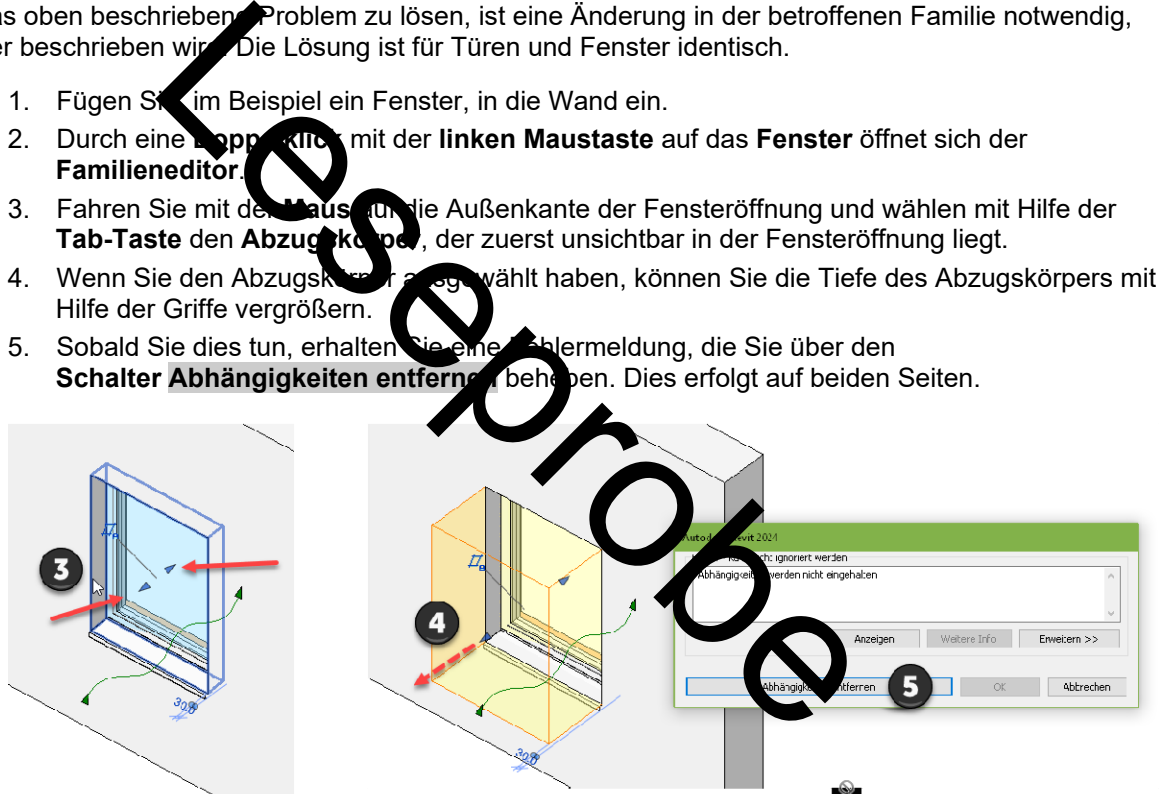

*Der Abzugskörper, der die Öffnung für das Fenster ausschneidet, wird vergrößert.* 

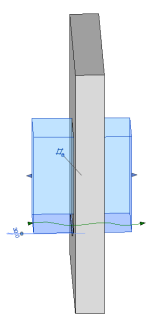

*Der vergrößerte Abzugskörper.* 

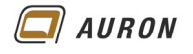

6. Im nächsten Schritt laden Sie die geänderte Fensterfamilie mit dem **Werkzeug In Projekt laden**, in Ihr Projekt und überschreiben dort die bestehende Version.

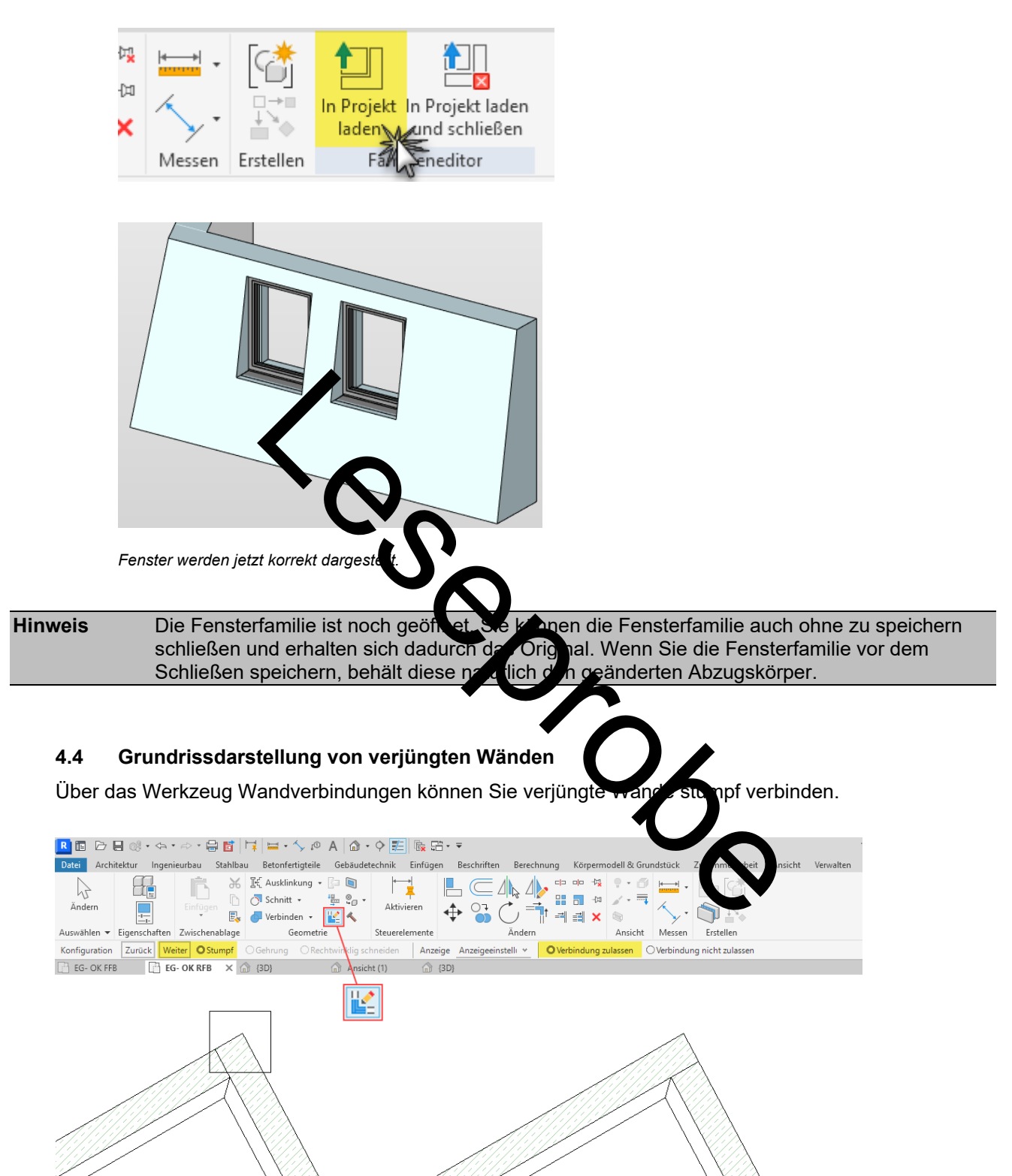

*Zwei Varianten der Wandverschneidung sind bei verjüngten Wänden möglich.* 

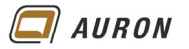

# **5 Wände im Altbau**

In diesem Abschnitt lernen Sie Projektfamilien kennen. Auf Projektfamilien greifen Sie zurück, wenn die Standardfunktionen von Revit an Ihre Grenzen stoßen. Der unten abgebildete Grundriss kann mit den Wandfunktionen von Revit nicht erstellt werden, da einige Wände konisch sind.

Der Ausschnitt des abgebildeten Altbaus liegt als 2D-DWG vor. Dieser wird als **CAD-Verknüpfung** im aktuellen Projekt eingefügt. Auf dieser Basis kann der Grundriss mit Hilfe von Projektfamilien modelliert werden.

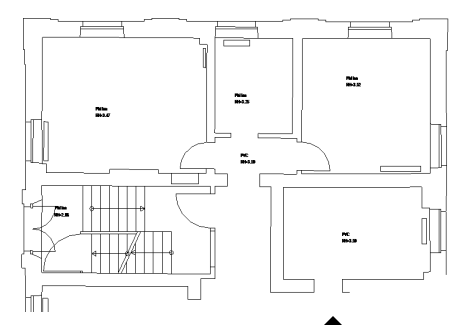

*Register Einfügen > CAD verknüpfen.* 

## **5.1** So erstellen Sieine **Projektfamilie**

Sie befinden Sich in Ihrem **Frojekt in einer Grundrissansicht**, in der Sie die 2D-DWG als CAD-Verknüpfung eingefügt haben. Im Beispiel auf der **Ebene EG- OK RFB**.

1. Wählen Sie auf der **Registerkarte Architektur** in der **Gruppe Erstellen** den **Befehl Projektfamilie et** 

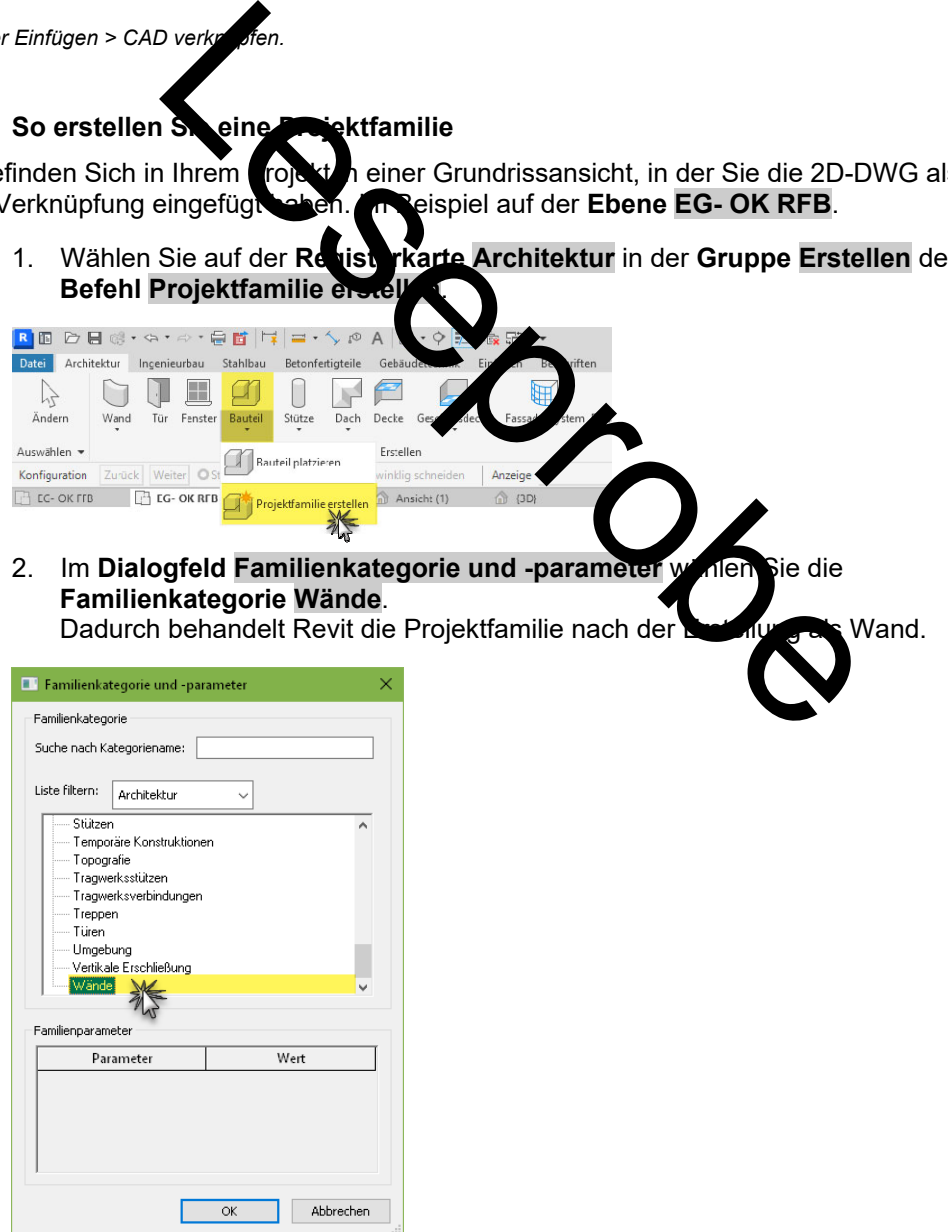

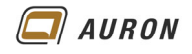

- 3. **Schließen** Sie das **Dialogfeld** über **OK**.
- 4. Im **Dialogfeld Name** geben Sie der Projektfamilie einen sinnvollen Namen.

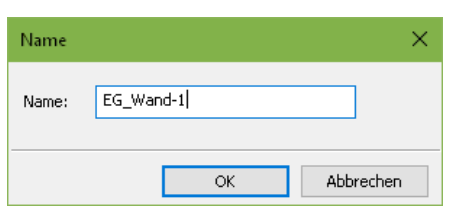

- 5. **Schließen** Sie das **Dialogfeld** über **OK**.
- 6. Wählen Sie auf der **Registerkarte Erstellen** in der **Gruppe Formen** den **Befehl Extrusion**.

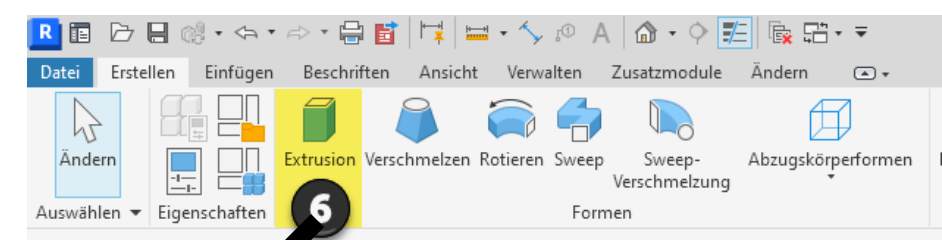

- 7. Danach zeigt sich die **kontextabhängige Registerkarte Ändern|Extrusion erstellen**.
- 8. Wählen Sie in der Gruppe Zeichnen den Befehl Linie.
- 9. Zeichnen Sie model. Beit hl Linie die Kontur der Altbauwände nach. Für die **Extrusion** benötigt n Sie eine geschlossene Kontur.

Wichtig Damit Sie beim späteren Finsau on Fenster und Türen keine Probleme bekommen, sollten Sie bei einem Projekt, wie unten abgebildet, mit vielen einzelnen Projektfamilien arbeiten. Wäre in unserem Projekt eine Türe in der Zwischenwand, sollte diese als eigene Projektfamilie erstellt werden.

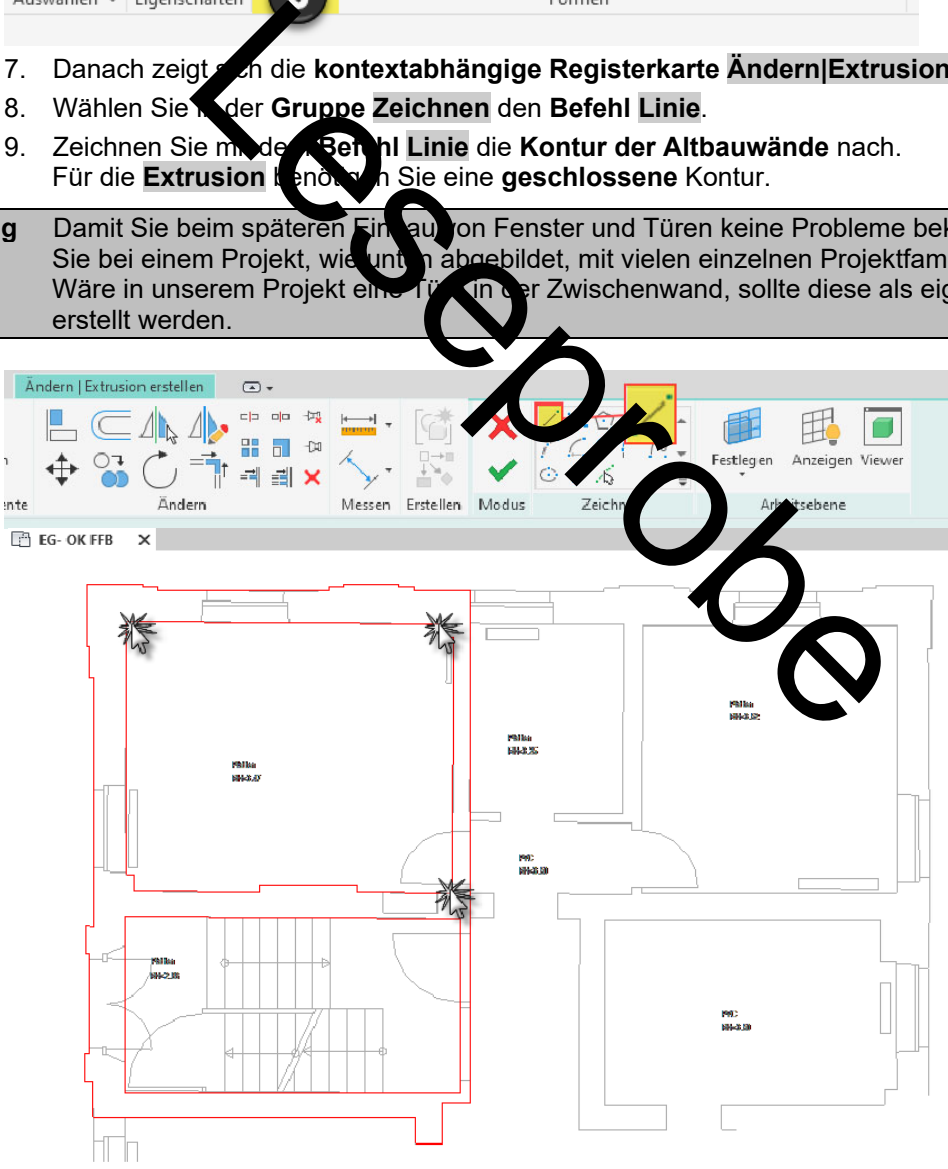

*Fenster und Türen werden überzeichnet.* 

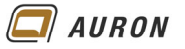

- 10. In der **Eigenschaftenpalette** legen Sie jetzt über die **Eigenschaft Extrusionsende** die **Wandhöhe** fest.
- 11. Über die **Eigenschaft Material** weisen Sie der **Extrusion** in der **Eigenschaftenpalette** ein **Material** zu, im **Beispiel Mauerwerk – Ziegel**.
- 12. Schließen Sie den Arbeitsschritt über den **Befehl Bearbeitungsmodus beenden** ab.

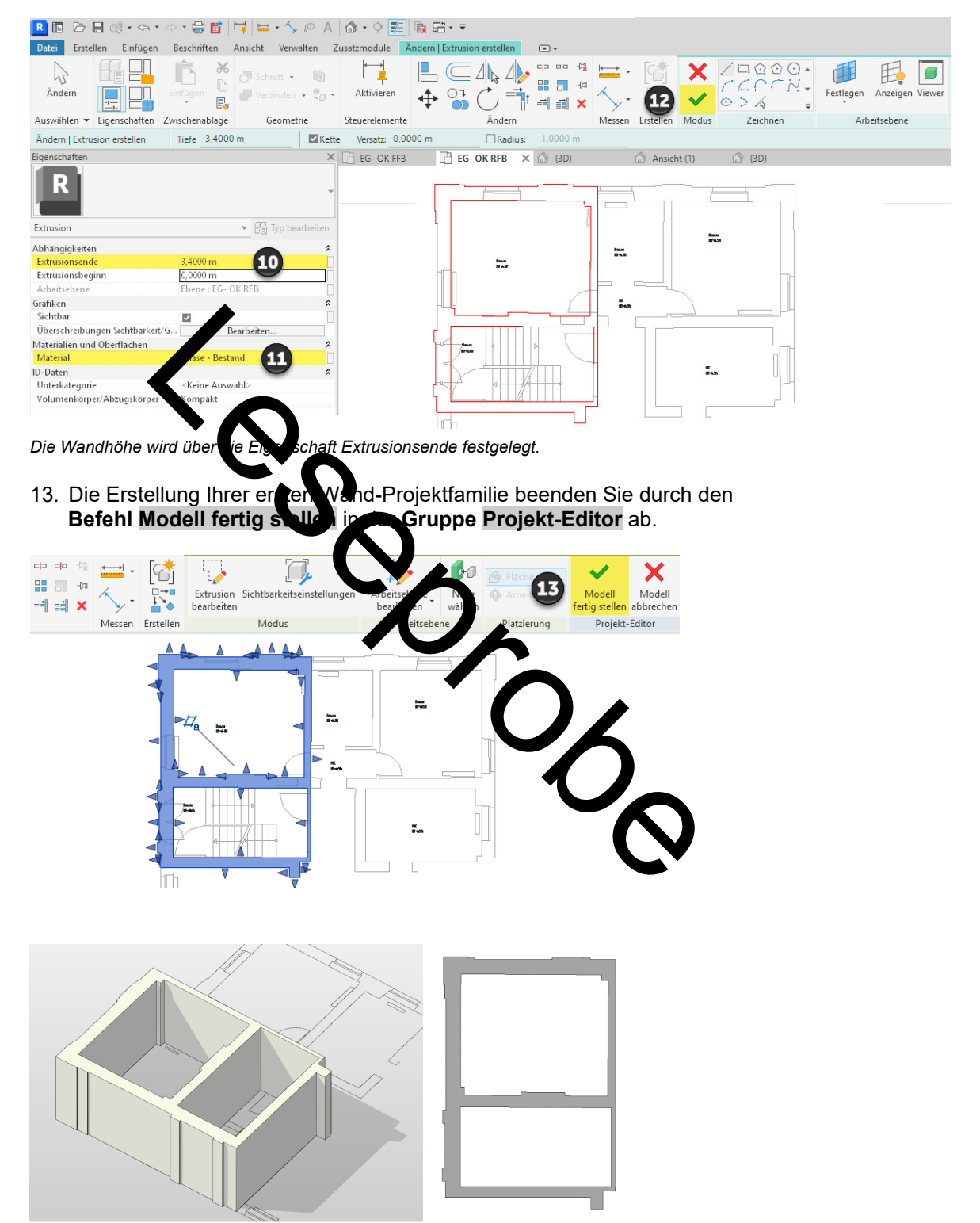

*Das Ergebnis – Altbauwände erstellt über eine Projektfamilie.*